株式会社デジタル

# | 汎用 SIO<br>ドライバ

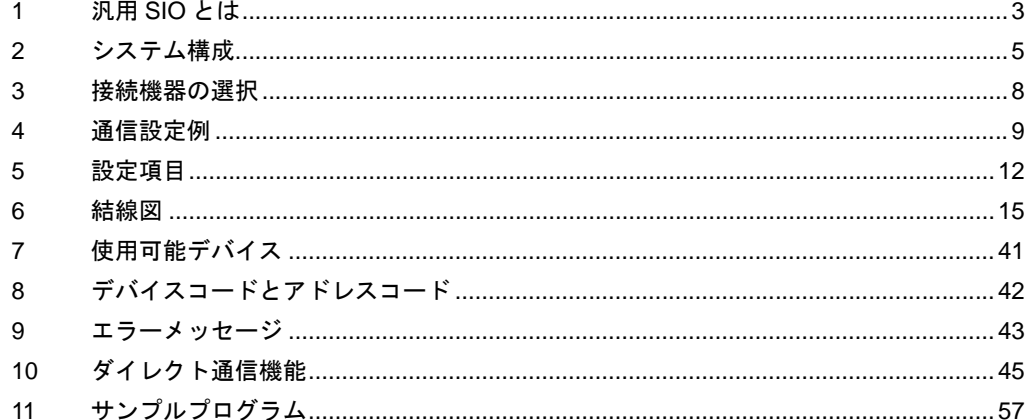

#### はじめに

本書は表示器と接続機器(対象 PLC)を接続する方法について説明します。 本書では接続方法を以下の順に説明します。

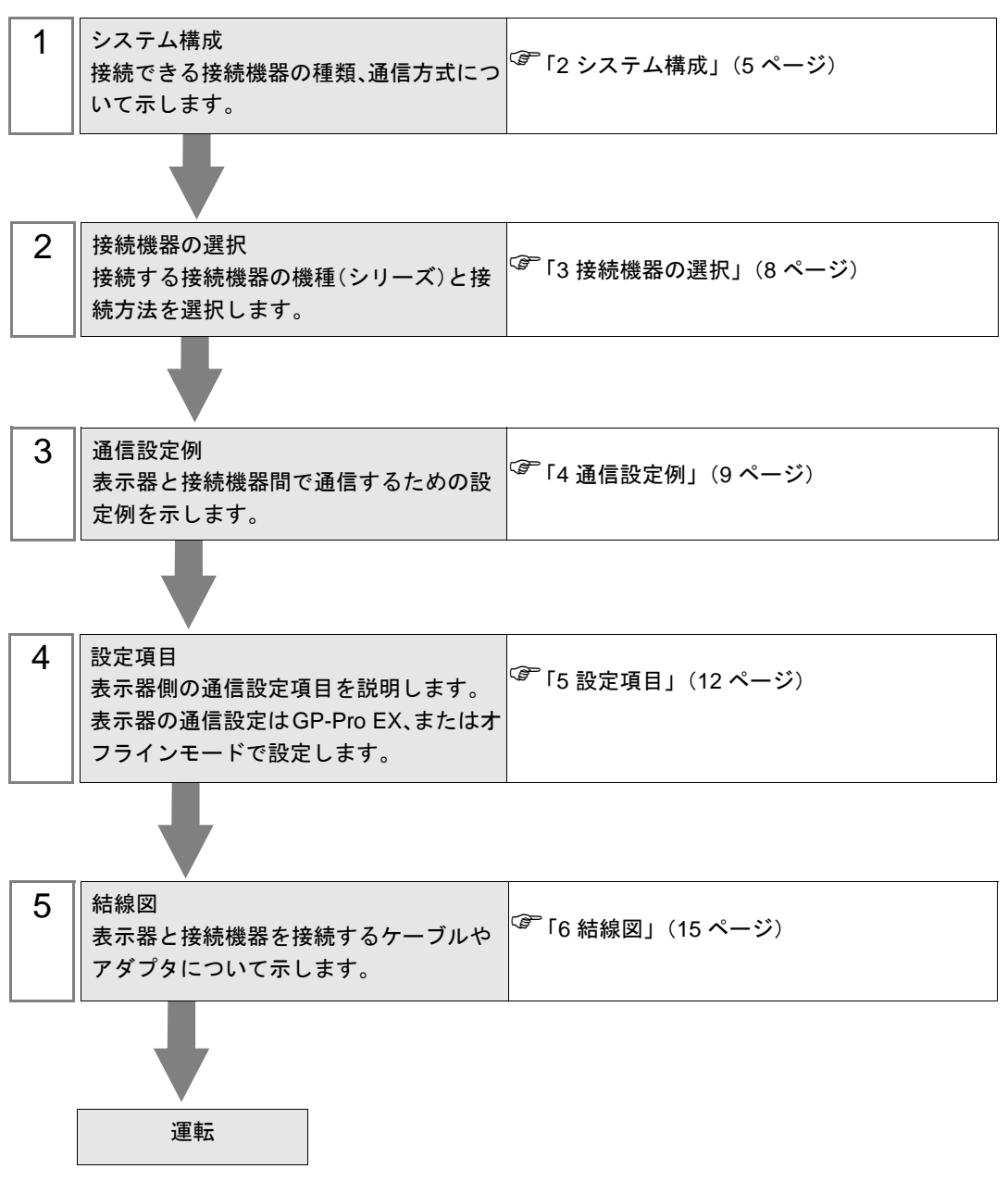

## <span id="page-2-0"></span>1 汎用 SIO とは

#### 1.1 概要

汎用 SIO ドライバは、表示器に接続される特定の SIO 通信機器のみに対応した専用ドライバではな く、汎用的に利用可能なドライバです。温調計、カードリーダー、バーコード、シリアルプリンター など通信手順が簡単な機器に適しています。

送信対象となる通信伝文内容は、表示器の D スクリプト、ラダープログラム(以下、「スクリプト等」 と表現する)によって、表示器のメモリテーブル上へデータを生成します。本ドライバは、メモリ テーブル上に生成されたデータを、表示器の SIO ポートから送信し、また SIO ポートから受信した データを、表示器のメモリテーブルに格納します。

上記のように通信伝文自体はスクリプト等で作成し、本ドライバは SIO ポートを使用する送受信機能 のみを実装することにより、SIO 通信機器とのデータ送受信を可能にします。

- 1:1 および 1:n のシリアル接続をサポートします。
- 最大 31 台まで接続可能です。
- 通信速度は最大 115200bps までサポートします。
- 重要】 • 汎用 SIO ドライバはメモリリンク方式のドライバです。メモリリンク方式のドライ バは 1 台の表示器に 1 つのみ設定することができます。2 つ以上を同時に設定する ことはできません。 メモリリンク方式については、GP-Pro EX 機器接続マニュアルのメーカー一覧にあ る「接続機器との通信方法」を参照してください。

## 1.2 用語

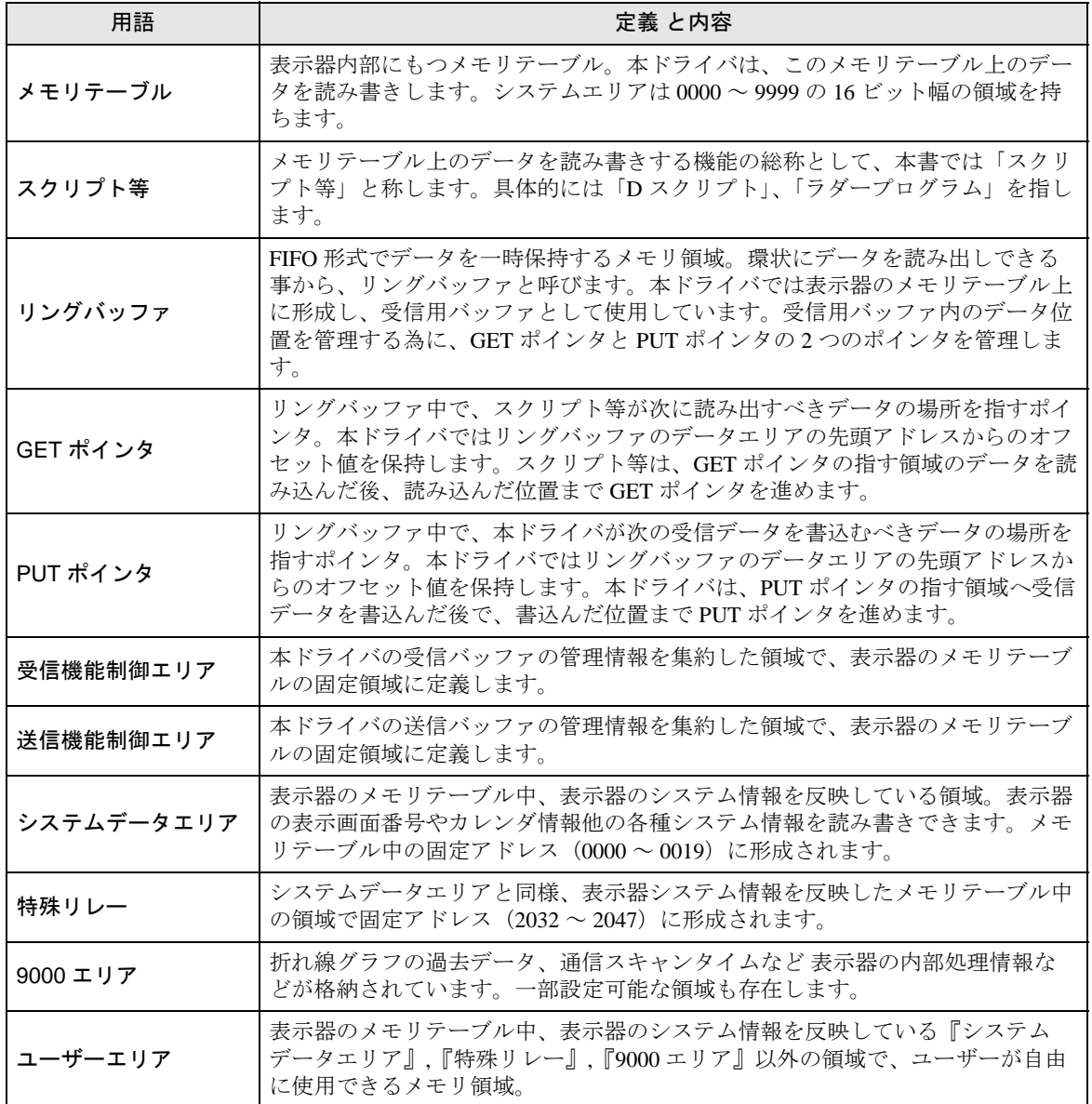

## <span id="page-4-0"></span>2 システム構成

接続機器と表示器を接続する場合のシステム構成を示します。

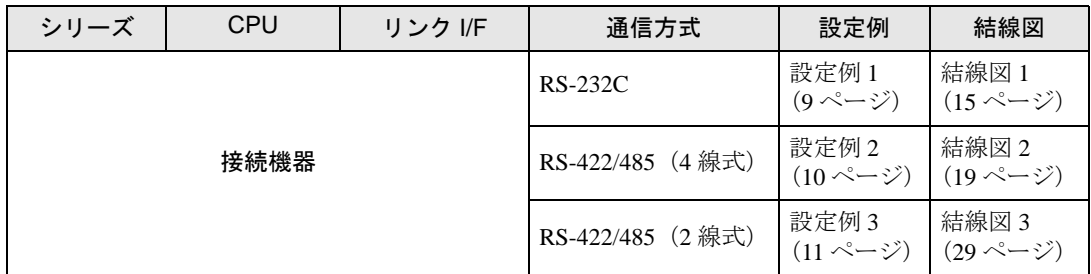

#### 接続構成

• 1:1 接続

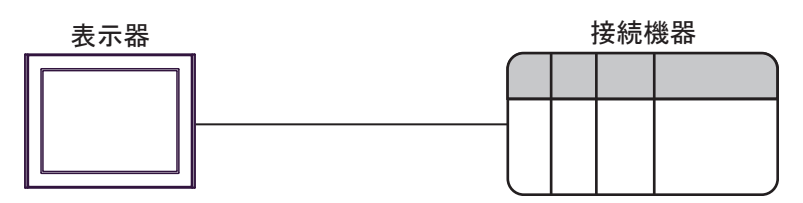

• 1:n 接続

最大接続台数: 31台

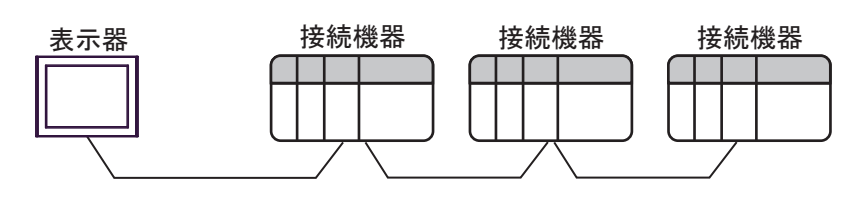

#### <span id="page-5-0"></span>■ IPC の COM ポートについて

接続機器と IPC を接続する場合、使用できる COM ポートはシリーズと通信方式によって異なります。 詳細は IPC のマニュアルを参照してください。

#### 使用可能ポート

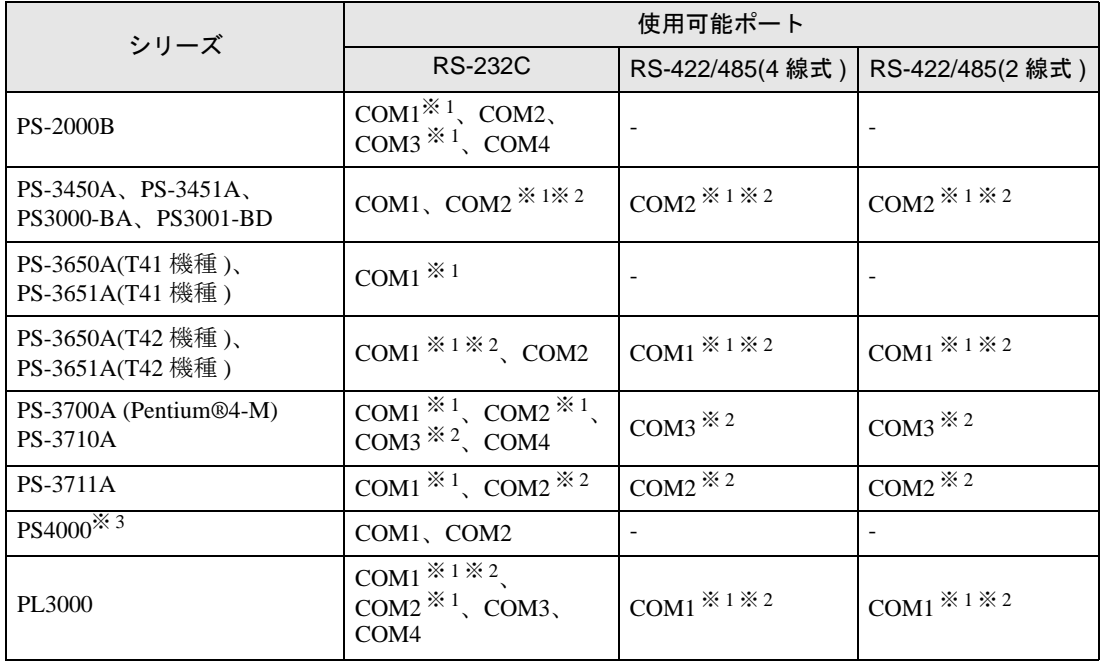

※ 1 RI/5V を切替えることができます。IPC の切替えスイッチで切替えてください。

※ 2 通信方式をディップスイッチで設定する必要があります。使用する通信方式に合わせて、以 下のように設定してください。

※ 3 拡張スロットに搭載した COM ポートと接続機器を通信させる場合、通信方式は RS-232C の みサポートします。ただし、COM ポートの仕様上、ER(DTR/CTS) 制御はできません。 接続機器との接続には自作ケーブルを使用し、ピン番号 1、4、6、9 には何も接続しないで ください。ピン配列は IPC のマニュアルを参照してください。

#### ディップスイッチの設定:RS-232C

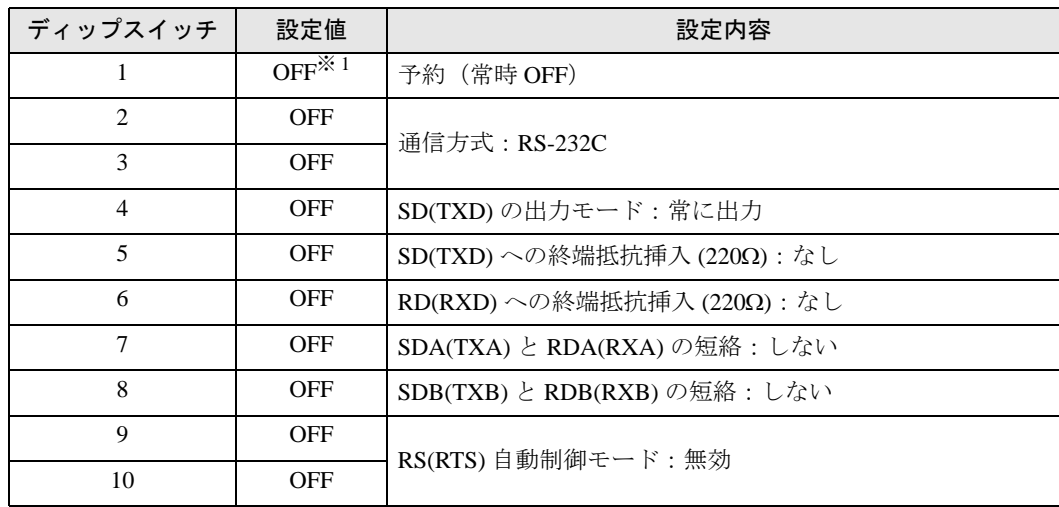

※ 1 PS-3450A、PS-3451A、PS3000-BA、PS3001-BD を使用する場合のみ設定値を ON にする 必要があります。

ディップスイッチの設定:RS-422/485(4 線式)

| ディップスイッチ       | 設定値        | 設定内容                       |
|----------------|------------|----------------------------|
| 1              | <b>OFF</b> | 予約(常時 OFF)                 |
| $\overline{2}$ | <b>ON</b>  | 通信方式: RS-422/485           |
| 3              | <b>ON</b>  |                            |
| $\overline{4}$ | <b>OFF</b> | SD(TXD)の出力モード:常に出力         |
| 5              | <b>OFF</b> | SD(TXD)への終端抵抗挿入(220Ω):なし   |
| 6              | <b>OFF</b> | RD(RXD)への終端抵抗挿入(220Ω):なし   |
| 7              | <b>OFF</b> | SDA(TXA) と RDA(RXA)の短絡:しない |
| 8              | <b>OFF</b> | SDB(TXB) と RDB(RXB)の短絡:しない |
| 9              | <b>OFF</b> | RS(RTS) 自動制御モード:無効         |
| 10             | <b>OFF</b> |                            |

ディップスイッチの設定:RS-422/485(2 線式)

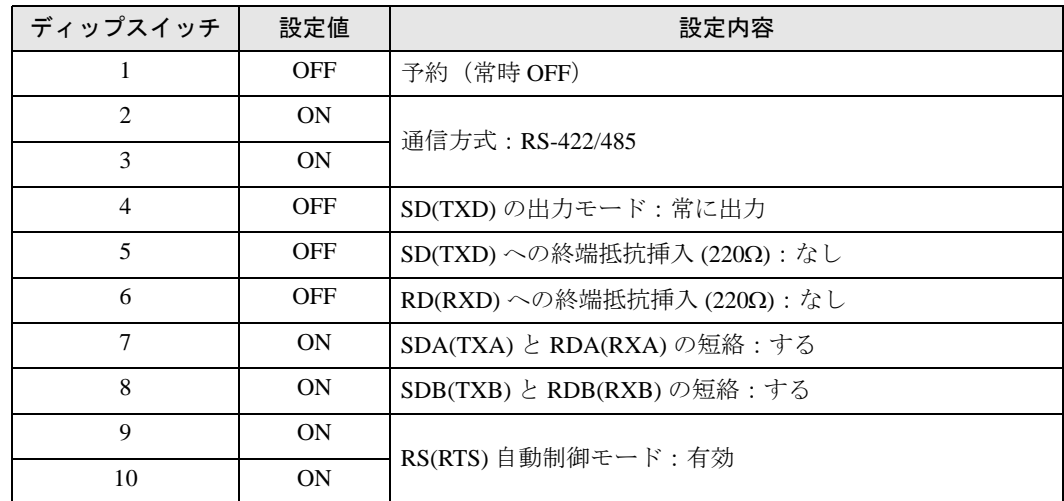

# <span id="page-7-0"></span>3 接続機器の選択

表示器と接続する接続機器を選択します。

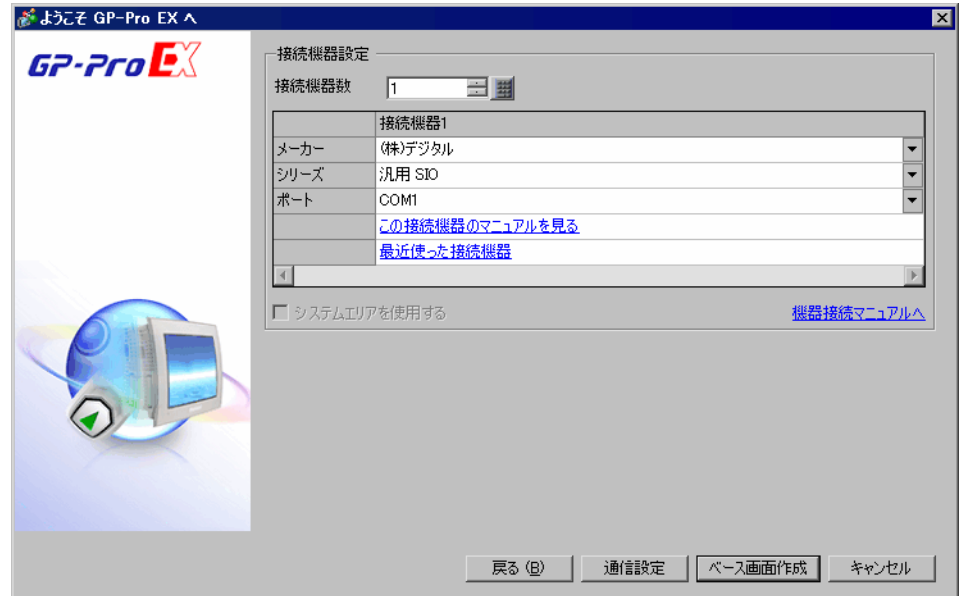

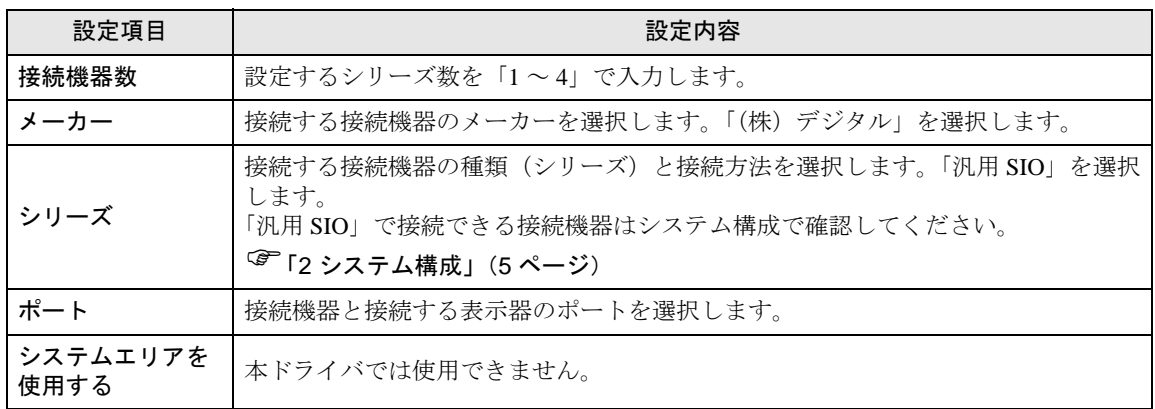

## <span id="page-8-0"></span>4 通信設定例

(株)デジタルが推奨する表示器と接続機器の通信設定例を示します。

#### <span id="page-8-1"></span>4.1 設定例 1

■ GP-Pro EX の設定

#### ◆通信設定

設定画面を表示するには、[ プロジェクト ] メニューの [ システム設定 ]-[ 接続機器設定 ] をクリック します。

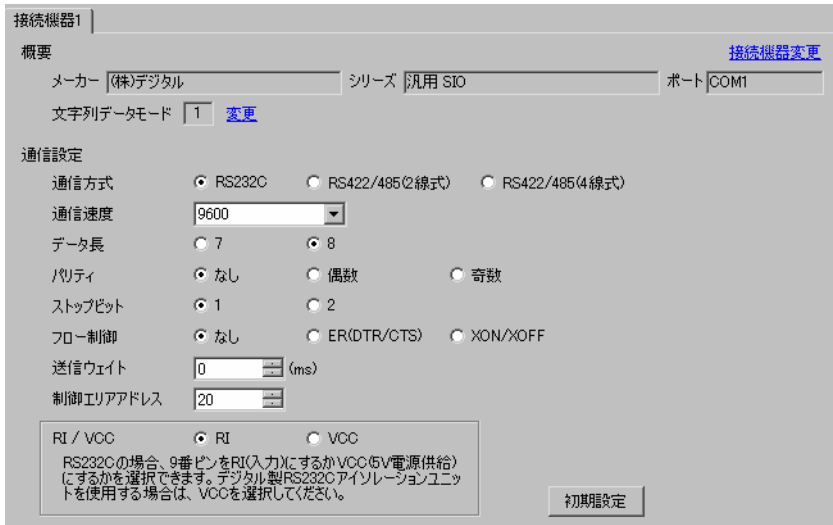

#### ■ 接続機器の設定

接続機器の通信設定は使用する接続機器によって異なります。 詳細は接続機器のマニュアルを参照してください。

## <span id="page-9-0"></span>4.2 設定例 2

#### ■ GP-Pro EX の設定

#### ◆通信設定

設定画面を表示するには、[ プロジェクト ] メニューの [ システム設定 ]-[ 接続機器設定 ] をクリック します。

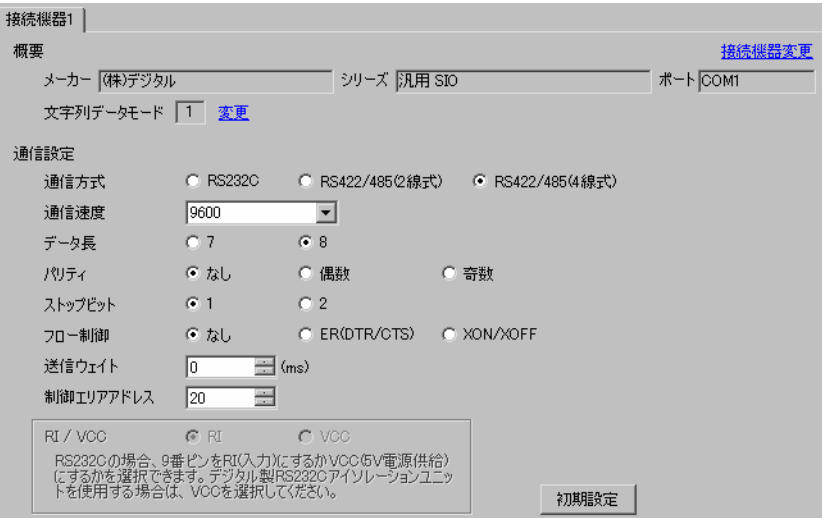

#### ■ 接続機器の設定

接続機器の通信設定は使用する接続機器によって異なります。 詳細は接続機器のマニュアルを参照してください。

## <span id="page-10-0"></span>4.3 設定例 3

#### ■ GP-Pro EX の設定

#### ◆通信設定

設定画面を表示するには、[ プロジェクト ] メニューの [ システム設定 ]-[ 接続機器設定 ] をクリック します。

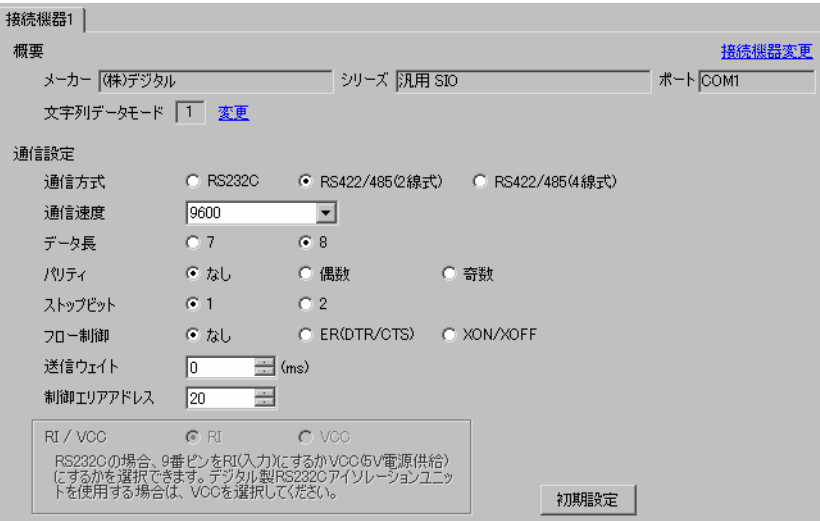

#### ■ 接続機器の設定

接続機器の通信設定は使用する接続機器によって異なります。 詳細は接続機器のマニュアルを参照してください。

## <span id="page-11-0"></span>5 設定項目

表示器の通信設定は GP-Pro EX、または表示器のオフラインモードで設定します。 各項目の設定は接続機器の設定と一致させる必要があります。 「4 [通信設定例」\(](#page-8-0)<sup>9</sup> ページ)

#### 5.1 GP-Pro EX での設定項目

#### ■ 通信設定

設定画面を表示するには、[ プロジェクト ] メニューの [ システム設定 ]-[ 接続機器設定 ] をクリック します。

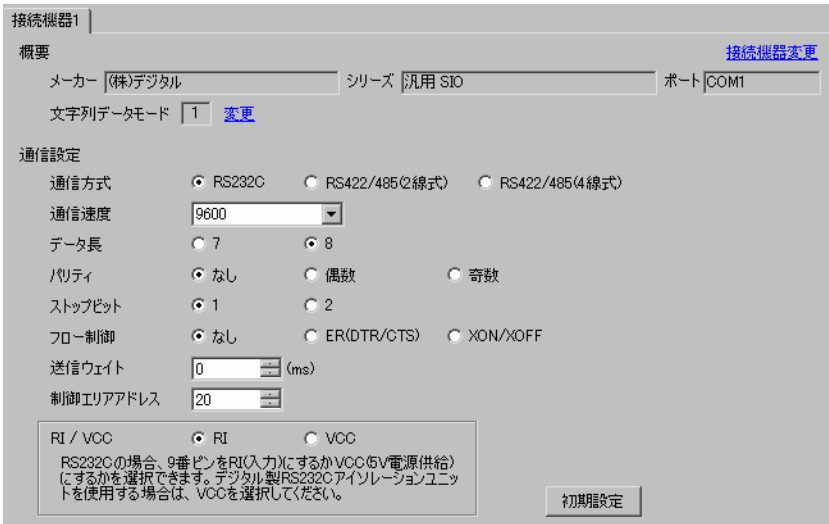

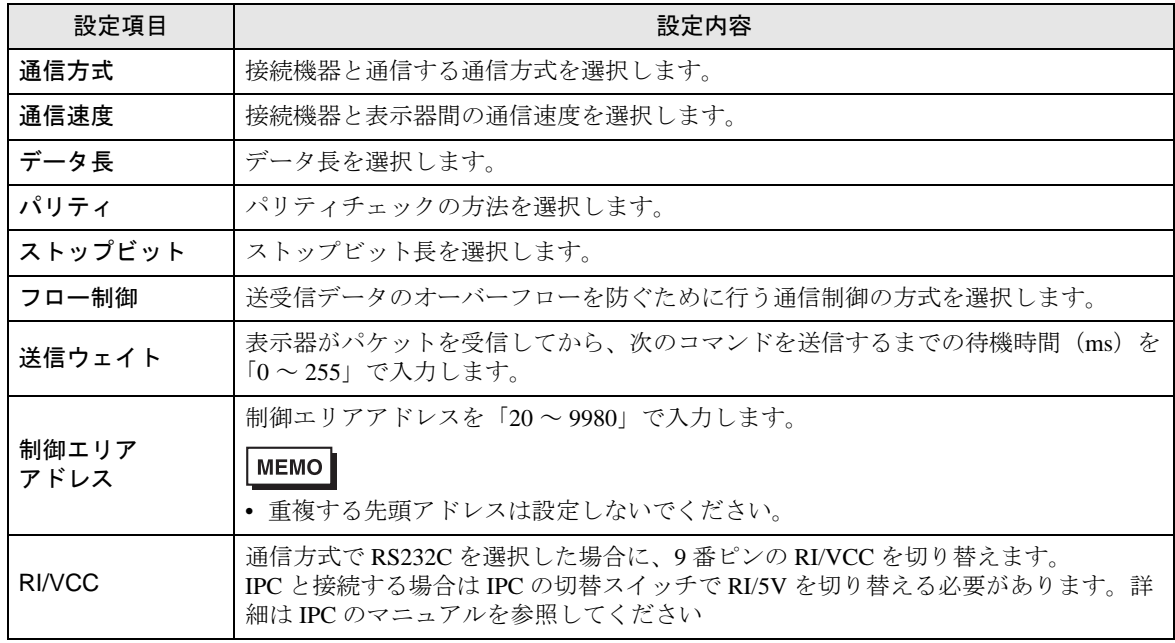

5.2 オフラインモードでの設定項目

• オフラインモードへの入り方や操作方法は保守 / トラブル解決ガイドを参照してくださ MEMO<sup>1</sup> い。

参照:保守 / トラブル解決ガイド「オフラインモードについて」

• オフラインモードは使用する表示器によって 1 画面に表示できる設定項目数が異なりま す。詳細はリファレンスマニュアルを参照してください。

#### ■ 通信設定

設定画面を表示するには、オフラインモードの [ 周辺機器設定 ] タブから [ 接続機器設定 ] をタッチし ます。表示された一覧から設定したい接続機器をタッチします。

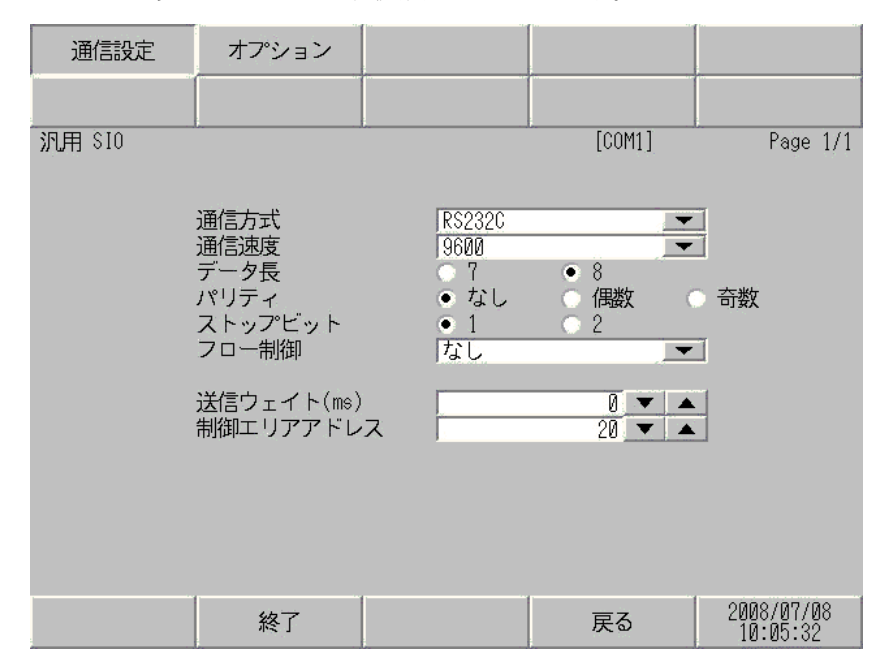

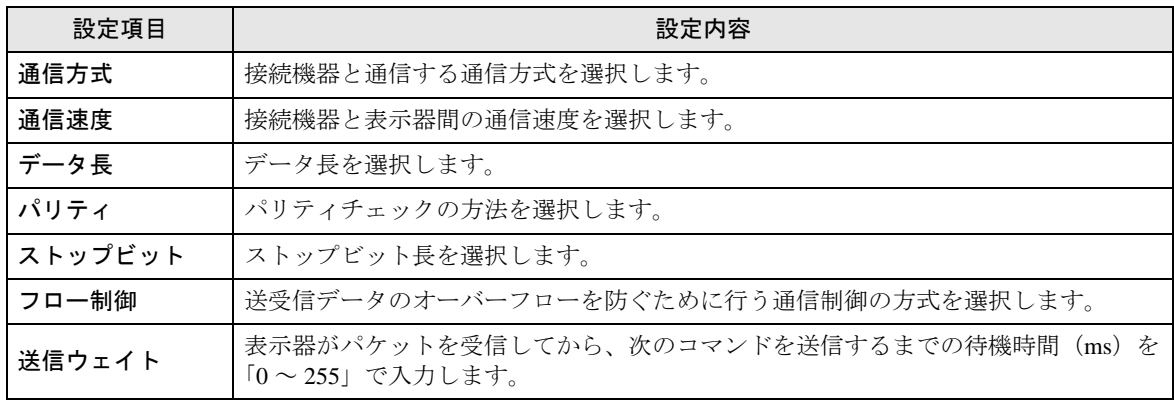

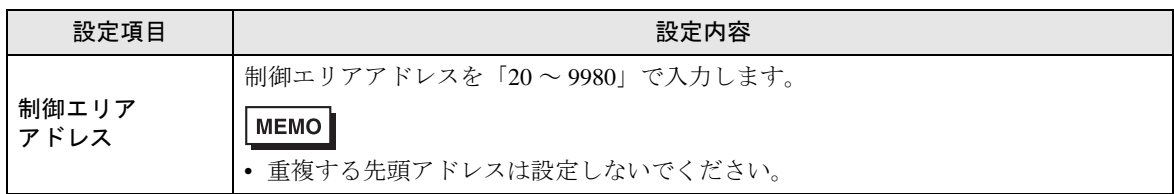

#### ■ オプション

設定画面を表示するには、[ 周辺機器設定 ] から [ 接続機器設定 ] をタッチします。表示された一覧か ら設定したい接続機器をタッチし、[ オプション ] をタッチします。

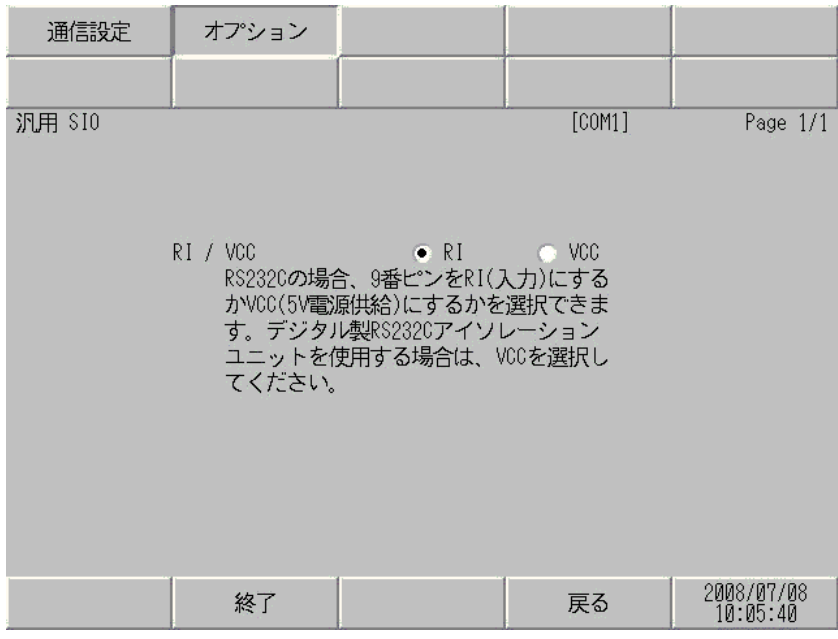

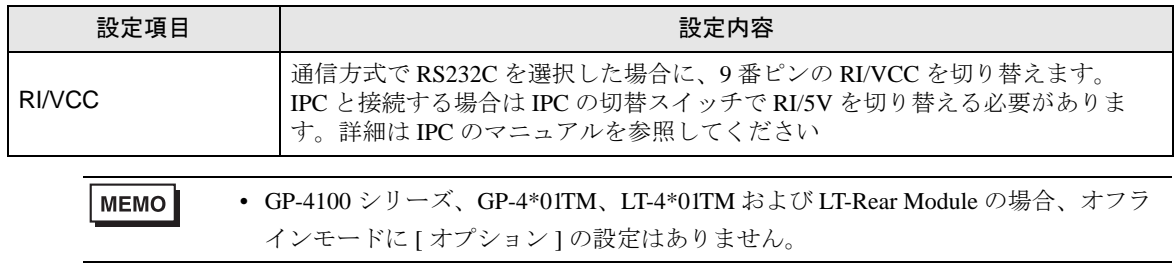

## <span id="page-14-0"></span>6 結線図

以下に示す結線図と(株)デジタルが推奨する結線図が異なる場合がありますが、本書に示す結線図 でも動作上問題ありません。

- 接続機器本体の FG 端子は D 種接地を行ってください。詳細は接続機器のマニュアルを参照して ください。
- 表示器内部で SG と FG は接続されています。接続機器と SG を接続する場合は短絡ループが形成 されないようにシステムを設計してください。
- ノイズなどの影響で通信が安定しない場合はアイソレーションユニットを接続してください。

結線図 1

<span id="page-14-1"></span>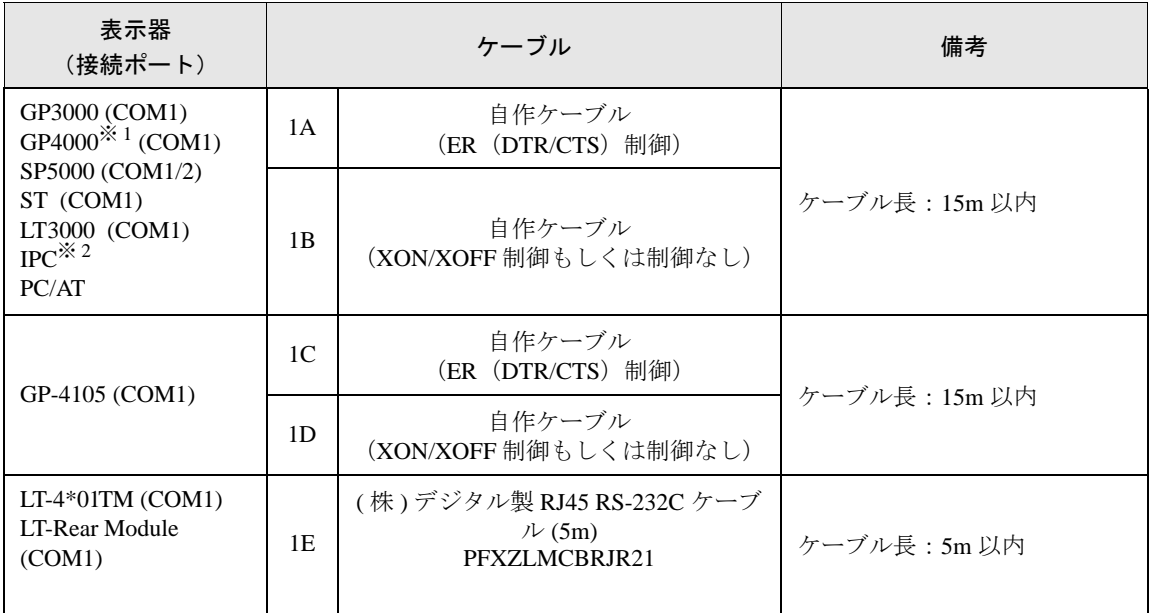

※ 1 GP-4100 シリーズおよび GP-4203T を除く全 GP4000 機種

※ 2 RS-232C で通信できる COM ポートのみ使用できます。 ■ IPC <sup>の</sup> COM [ポートについて](#page-5-0) (<sup>6</sup> ページ)

要

• 接続機器によって、RS-232C コネクタの形状やピン番号と信号名の対応が異なりま す。

接続機器のインターフェイス仕様にしたがって、正しく接続してください。

1A)

• 接続機器が RTS/CTS 制御をサポートしている場合

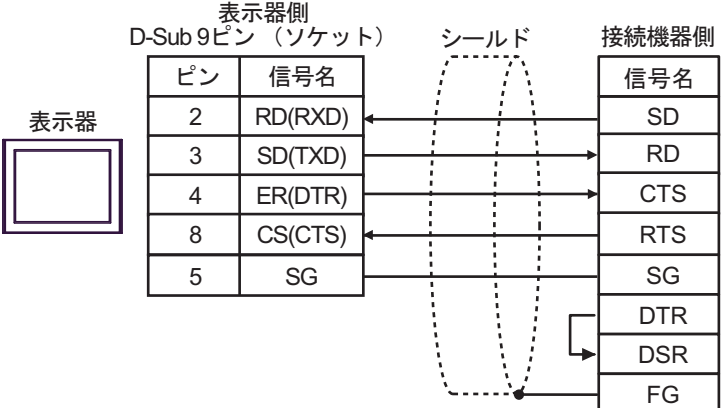

• 接続機器が DTR/DSR 制御をサポートしている場合

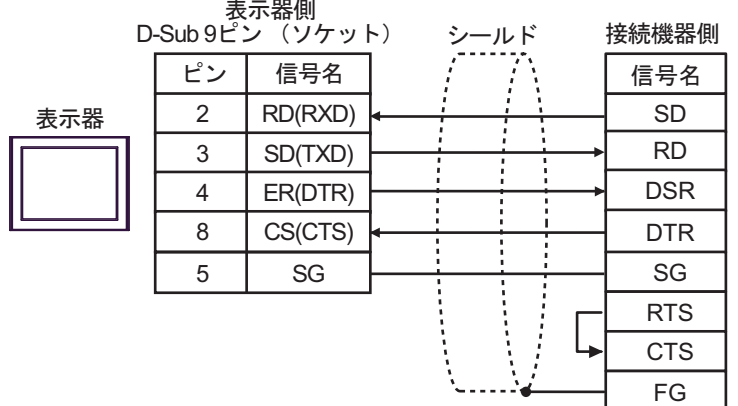

1B)

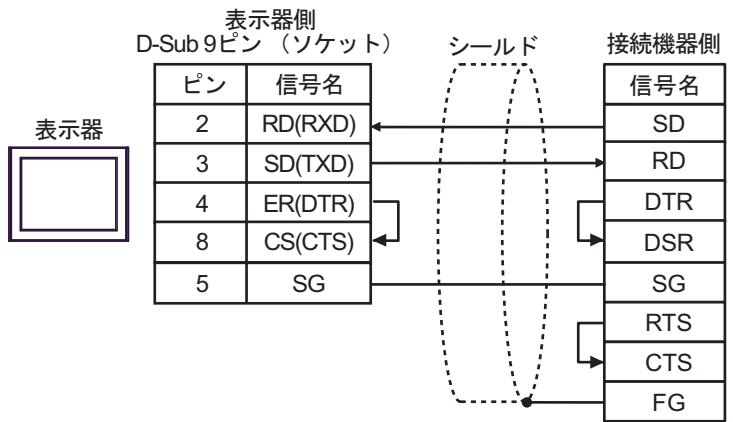

1C)

• 接続機器が RTS/CTS 制御をサポートしている場合

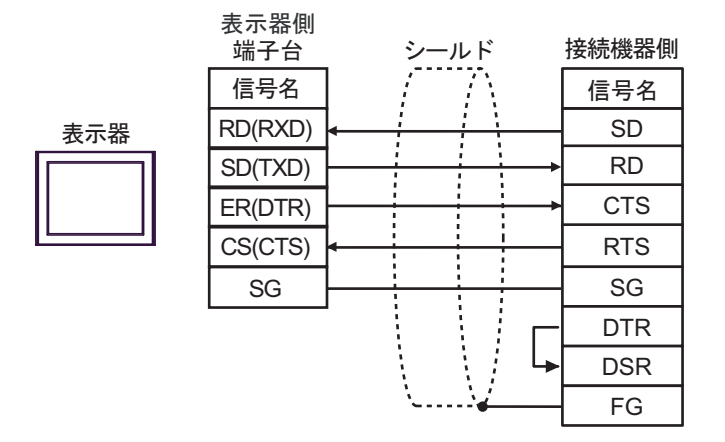

• 接続機器が DTR/DSR 制御をサポートしている場合

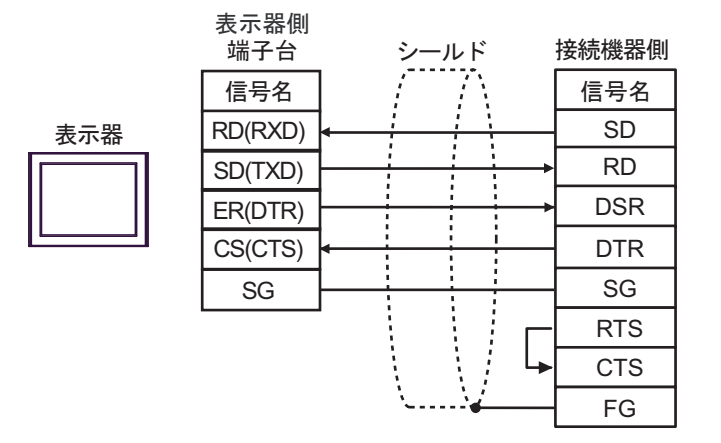

1D)

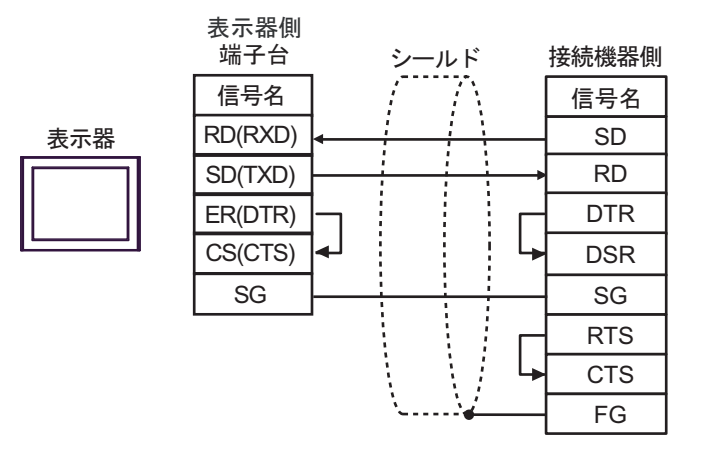

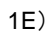

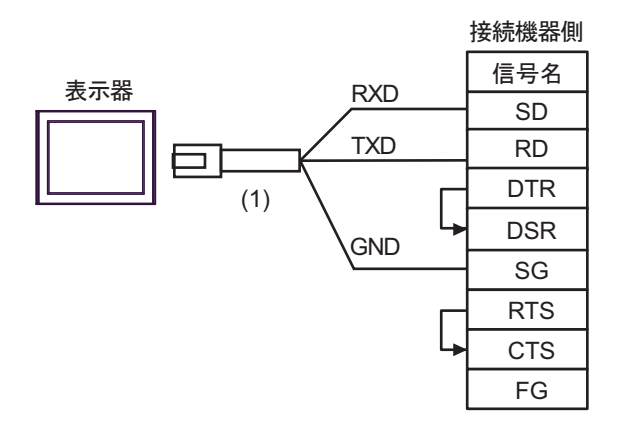

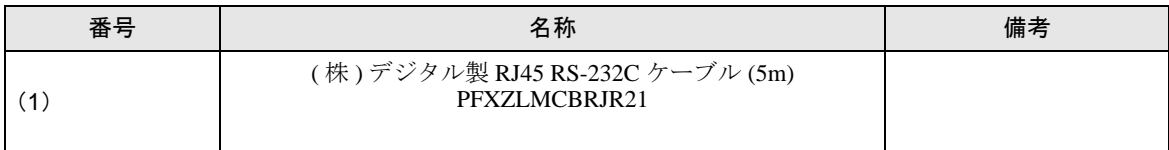

#### 結線図 2

<span id="page-18-0"></span>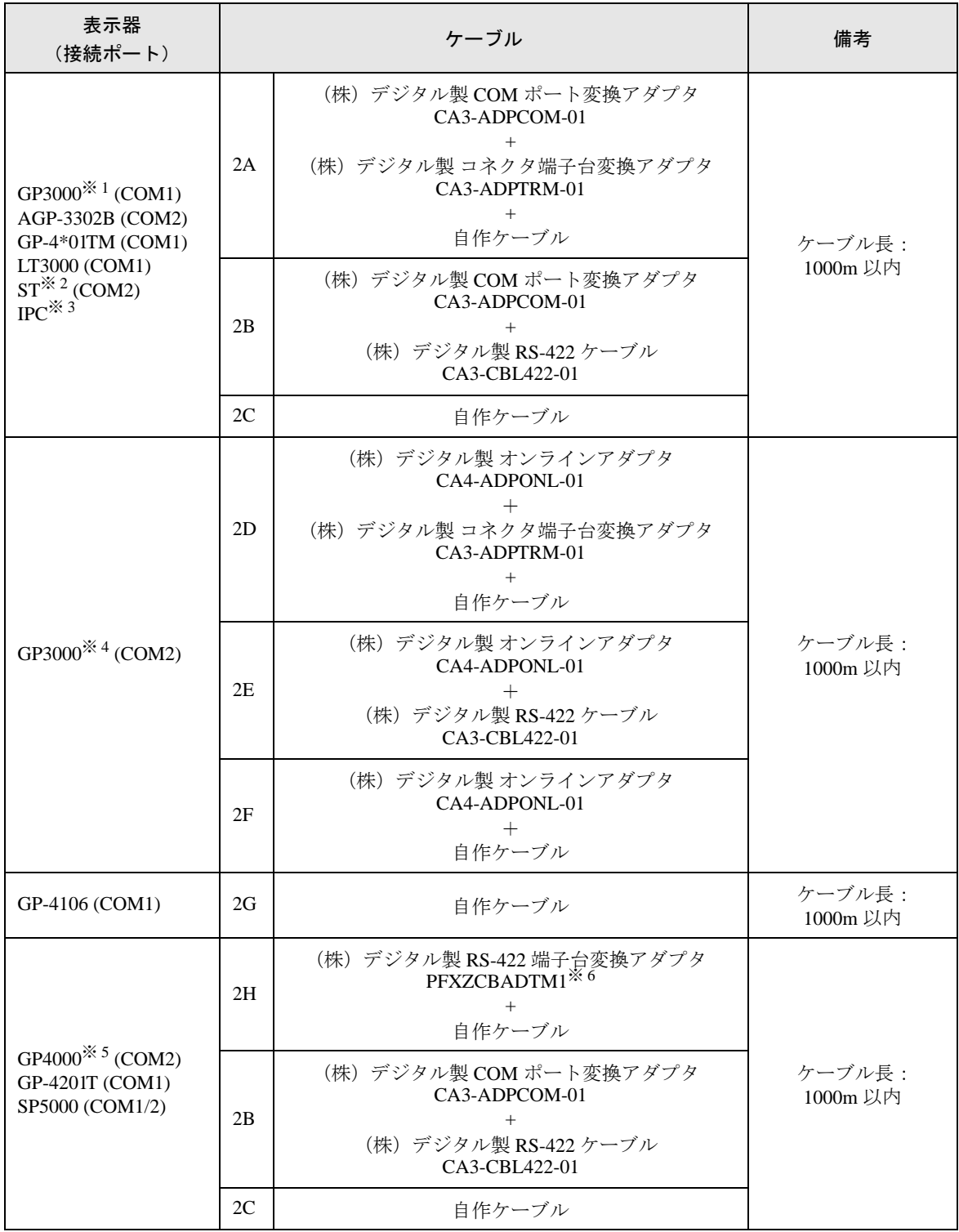

※ 1 AGP-3302B を除く全 GP3000 機種

※ 2 AST-3211A および AST-3302B を除く全 ST 機種

※ 3 RS-422/485 (4線式)で通信できる COM ポートのみ使用できます。 ■ IPC <sup>の</sup> COM [ポートについて](#page-5-0) (<sup>6</sup> ページ)

- ※ 4 GP-3200 シリーズおよび AGP-3302B を含む全 GP3000 機種
- ※ 5 GP-4100 シリーズ、GP-4\*01TM、GP-4201T および GP-4\*03T を除く全 GP4000 機種
- ※ 6 RS-422 端子台変換アダプタの代わりにコネクタ端子台変換アダプタ (CA3-ADPTRM-01) を使用する 場合、2A の結線図を参照してください。

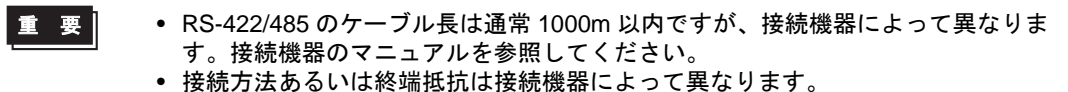

• 表示器側はアイソレーションをされていません。

#### 2A)

• 1:1 接続の場合

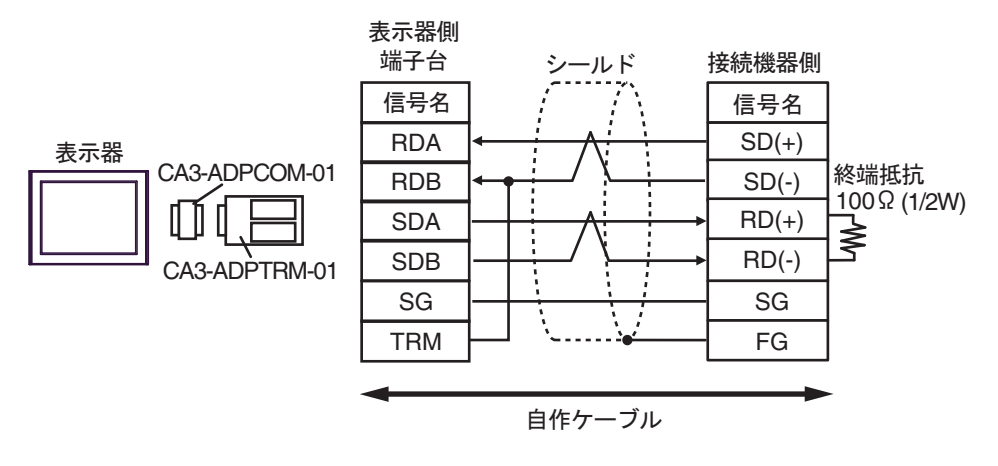

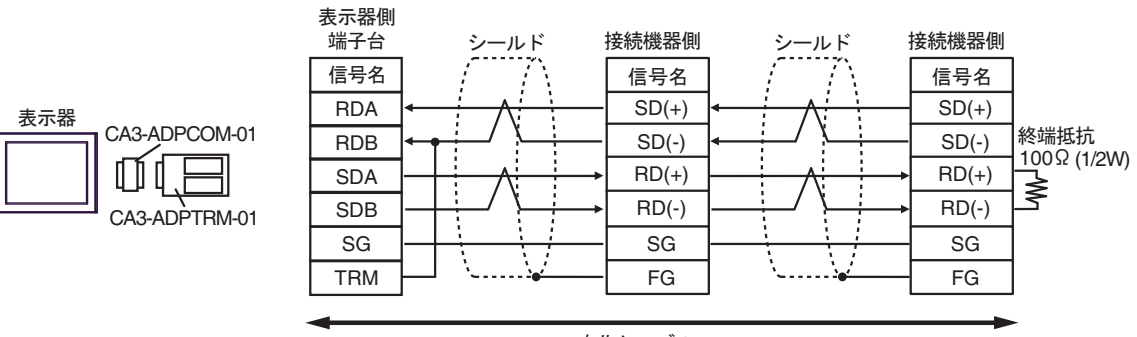

自作ケーブル

#### 2B)

• 1:1 接続の場合

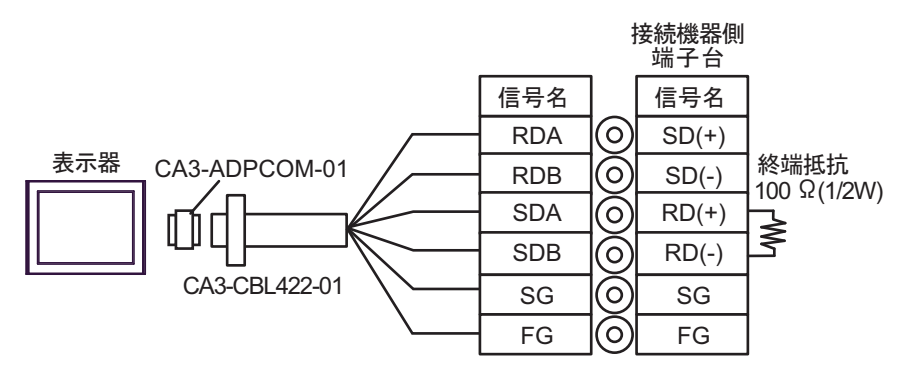

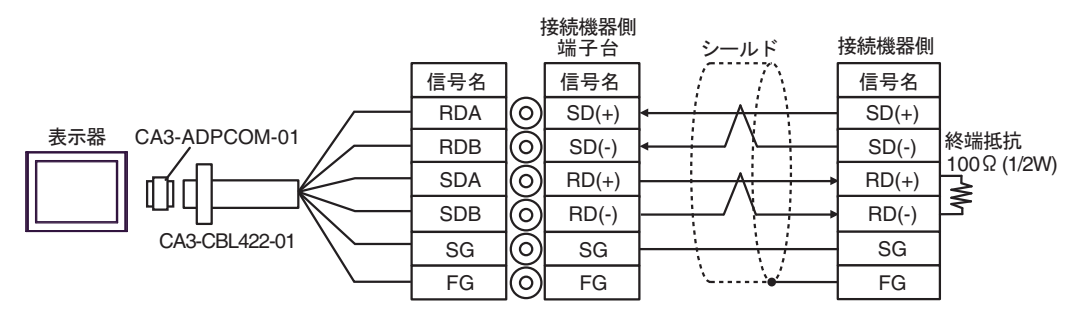

2C)

• 1:1 接続の場合

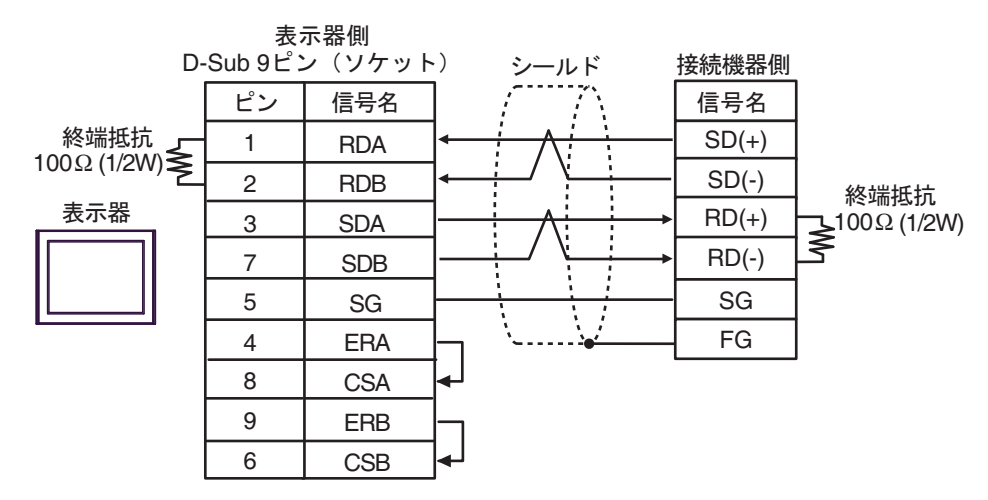

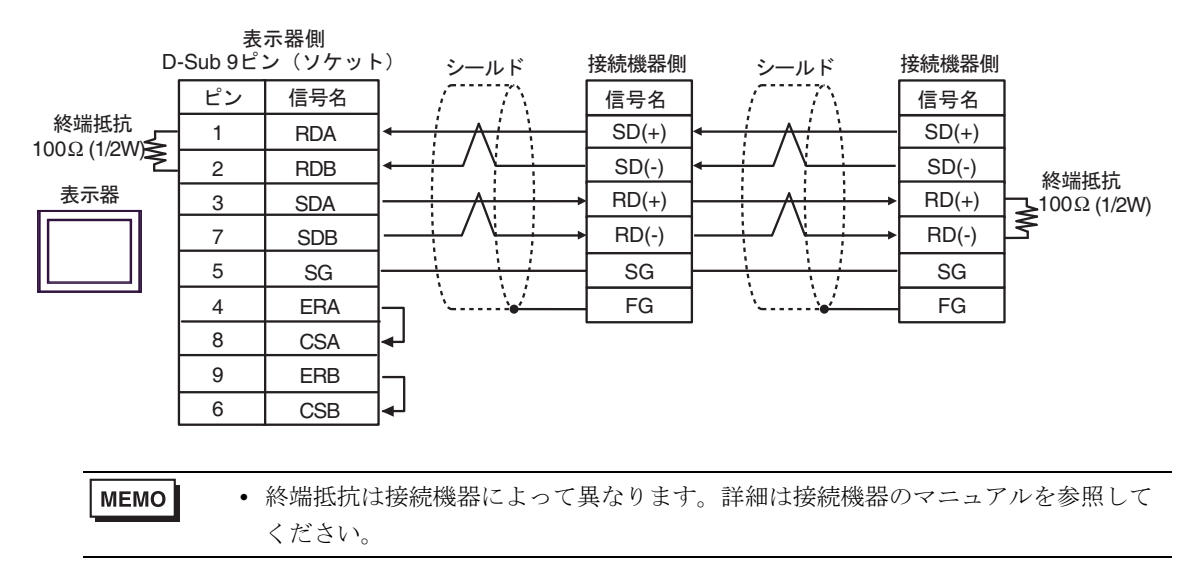

#### 2D)

• 1:1 接続の場合

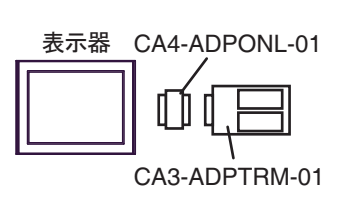

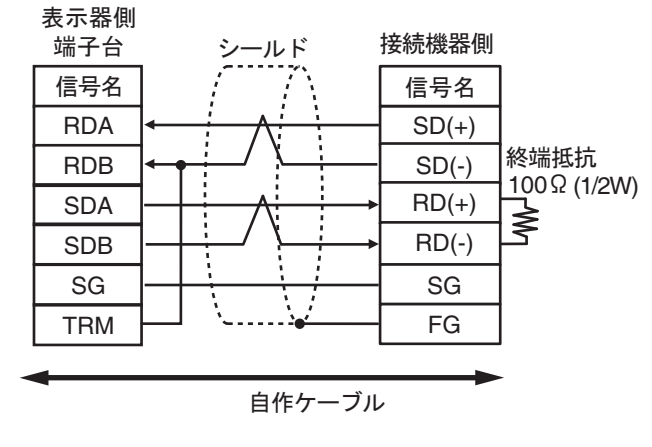

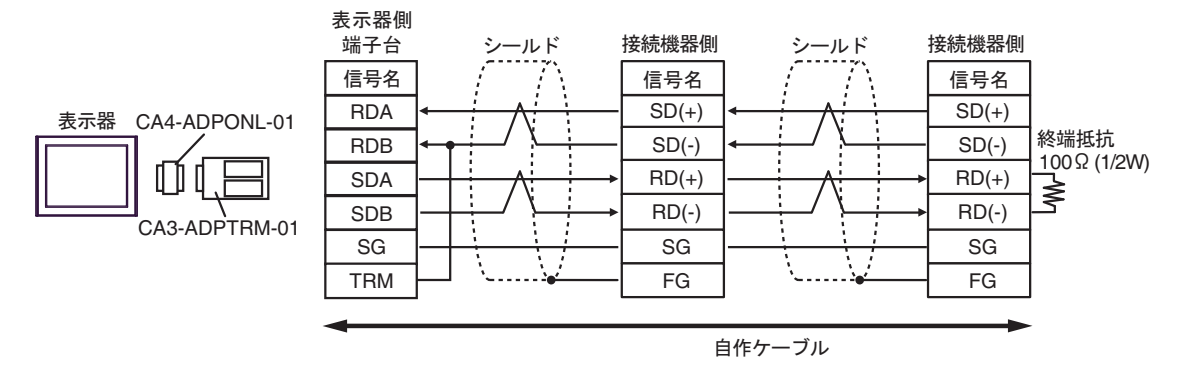

#### 2E)

• 1:1 接続の場合

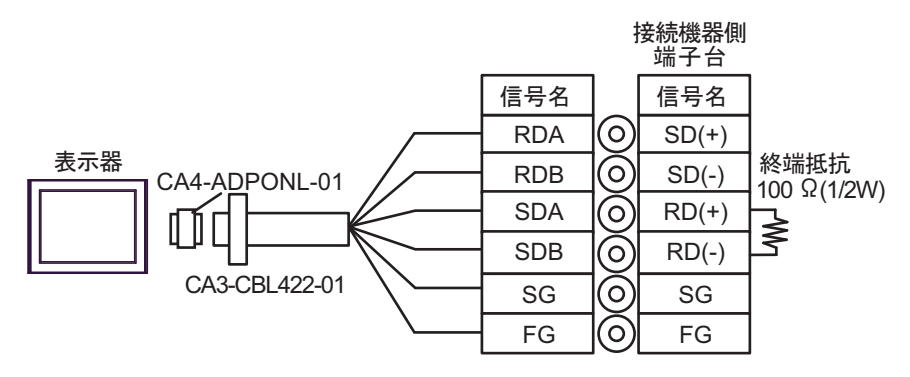

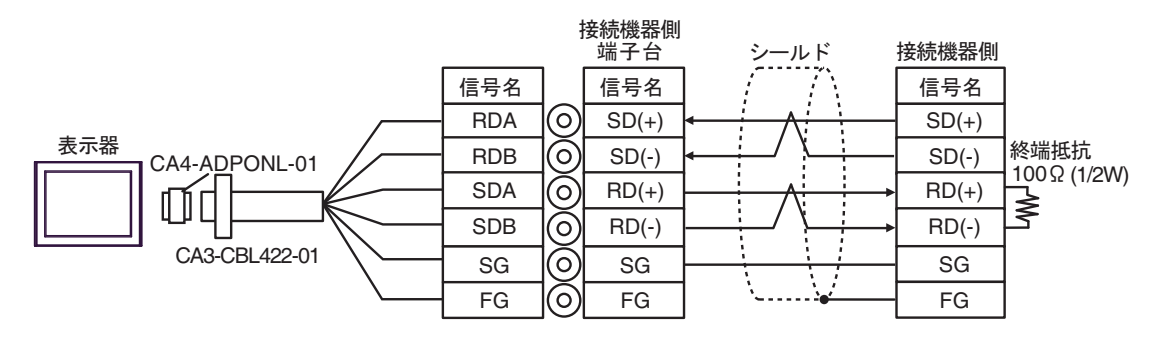

2F)

• 1:1 接続の場合

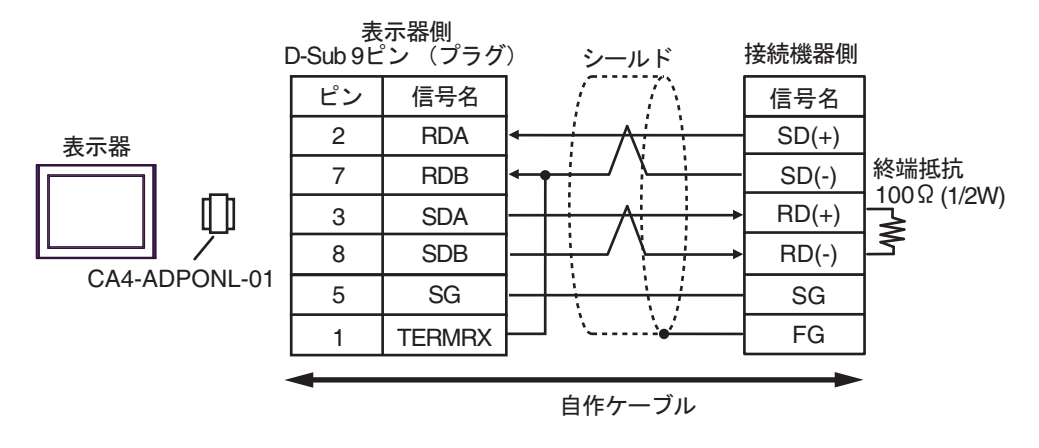

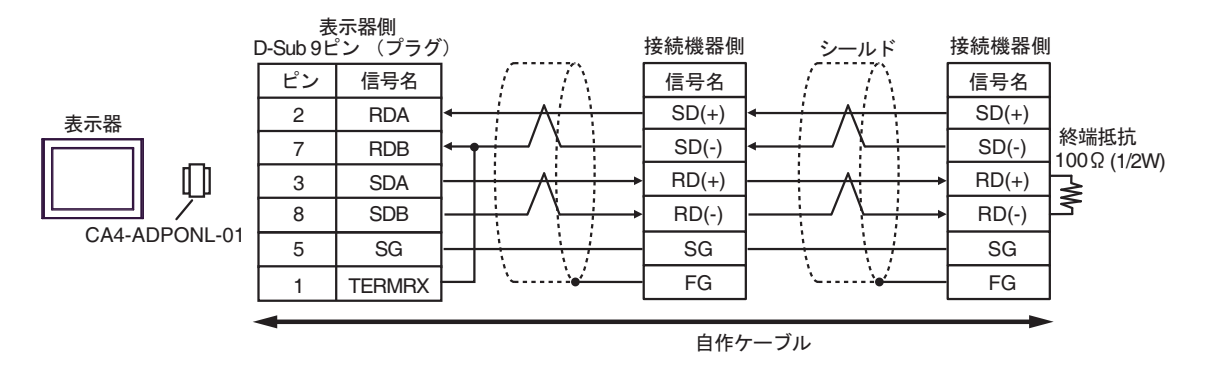

2G)

• 1:1 接続の場合

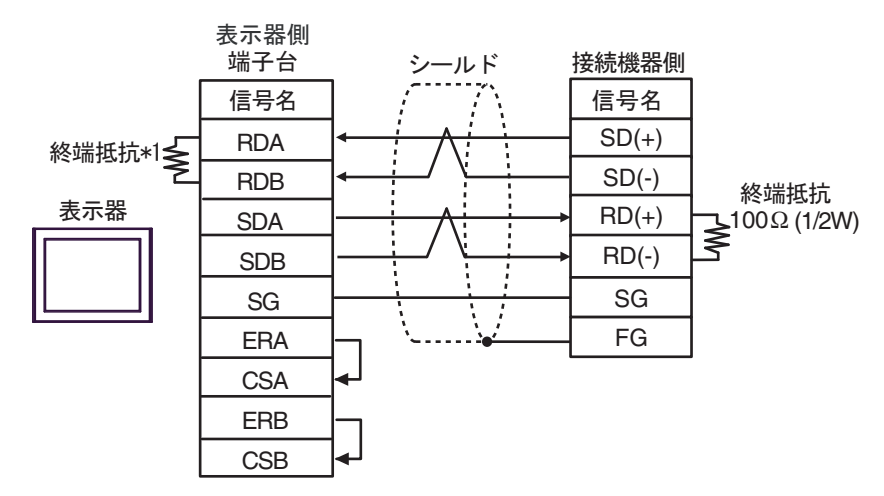

• 1:n 接続の場合

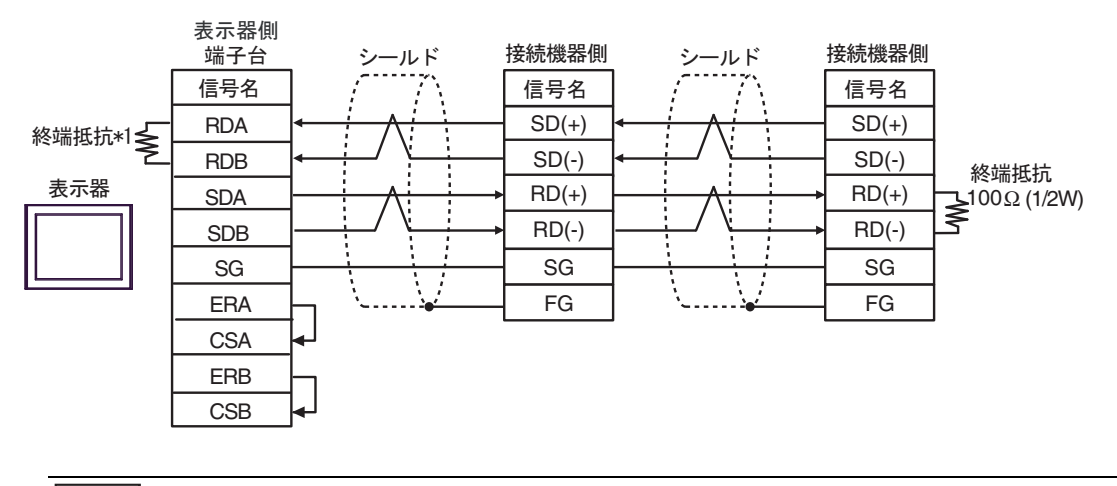

**MEMO** 

• 終端抵抗は接続機器によって異なります。詳細は接続機器のマニュアルを参照して ください。

\*1 表示器に内蔵している抵抗を終端抵抗として使用します。表示器背面のディップスイッチを 以下のように設定してください。

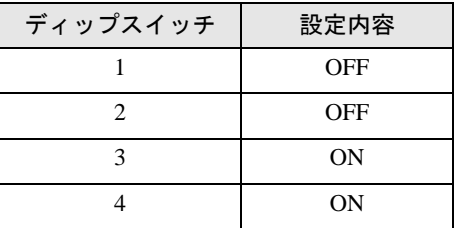

2H)

• 1:1 接続の場合

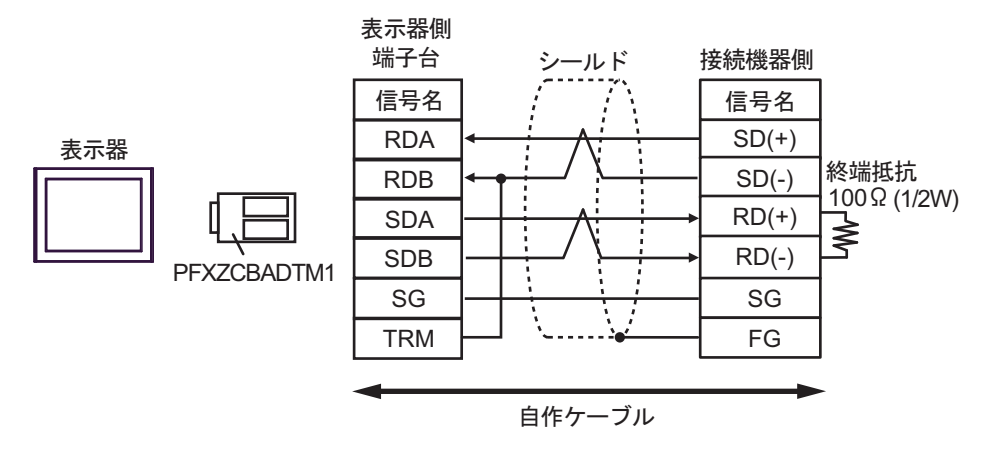

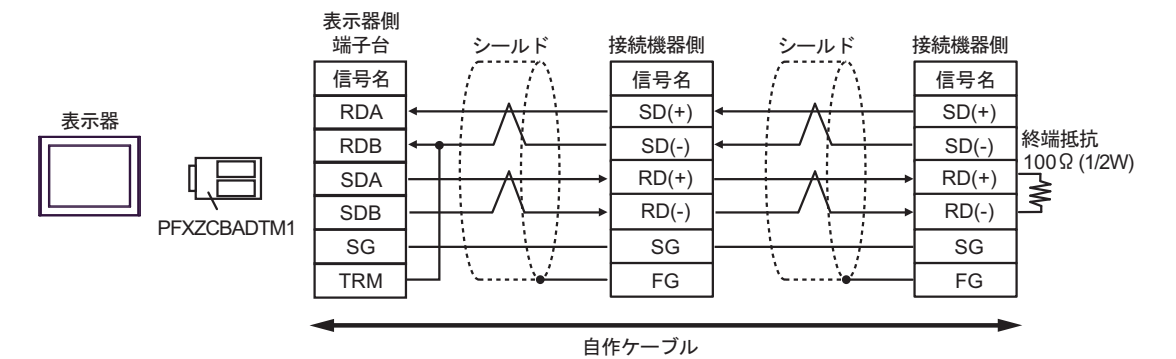

#### 結線図 3

<span id="page-28-0"></span>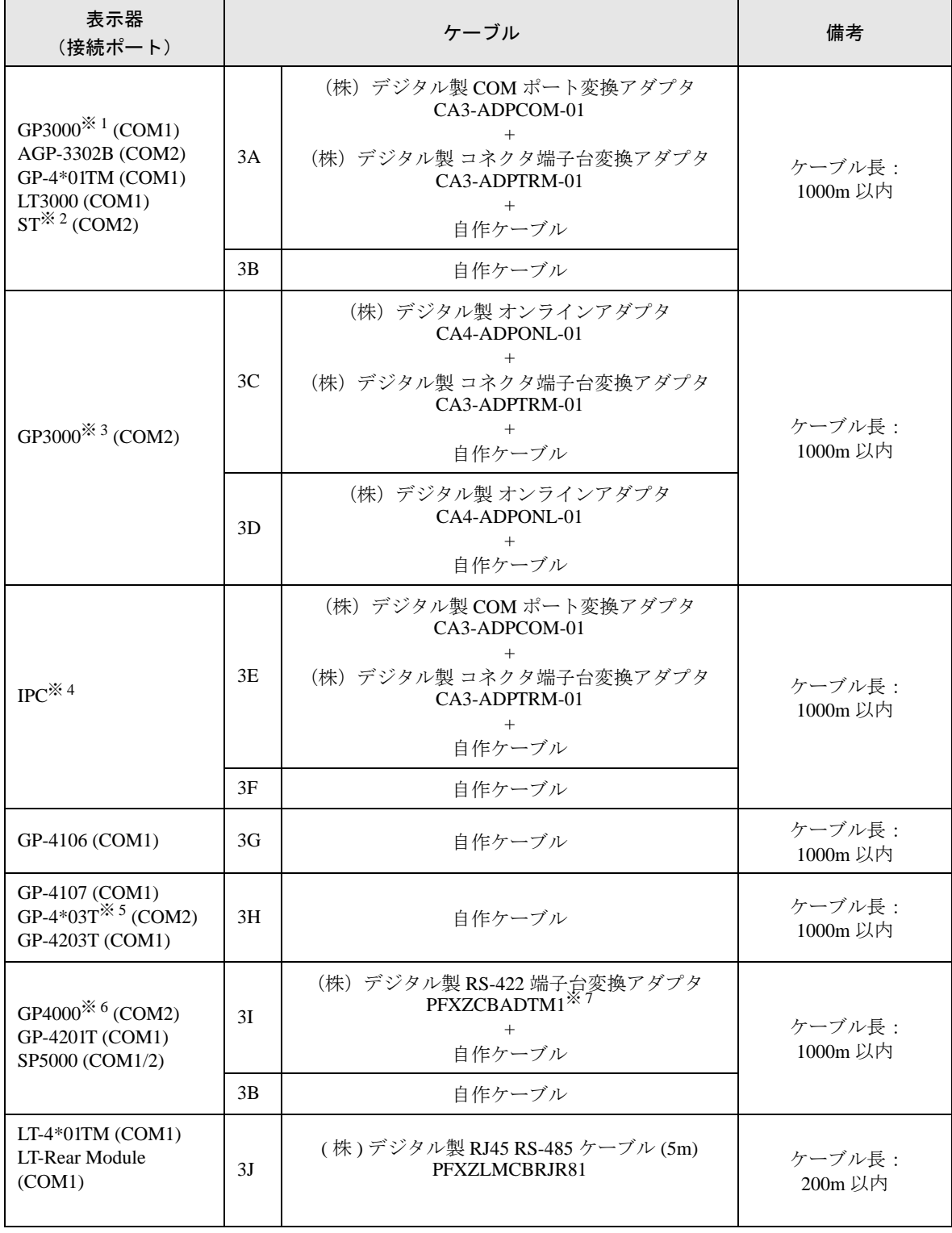

※ 1 AGP-3302B を除く全 GP3000 機種

※ 2 AST-3211A および AST-3302B を除く全 ST 機種

※ 3 GP-3200 シリーズおよび AGP-3302B を除く全 GP3000 機種

- ※4 RS-422/485 (2 線式)で通信できる COM ポートのみ使用できます。 ■ IPC <sup>の</sup> COM [ポートについて](#page-5-0) (<sup>6</sup> ページ)
- ※ 5 GP-4203T を除く
- ※ 6 GP-4100 シリーズ、GP-4\*01TM、GP-4201T および GP-4\*03T を除く全 GP4000 機種
- ※ 7 RS-422 端子台変換アダプタの代わりにコネクタ端子台変換アダプタ (CA3-ADPTRM-01) を使用する 場合、3A の結線図を参照してください。
	- RS-422/485 のケーブル長は通常 1000m (LT-4\*01TM、LT-Rear Module は 200m) ま 重要 でですが、接続機器によって異なります。接続機器のマニュアルを参照してくださ い。
		- 接続方法あるいは終端抵抗は接続機器によって異なります。
		- 表示器側はアイソレーションをされていません。

3A)

• 1:1 接続の場合

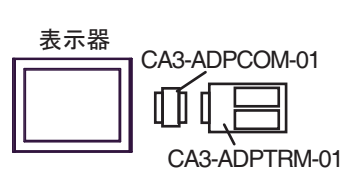

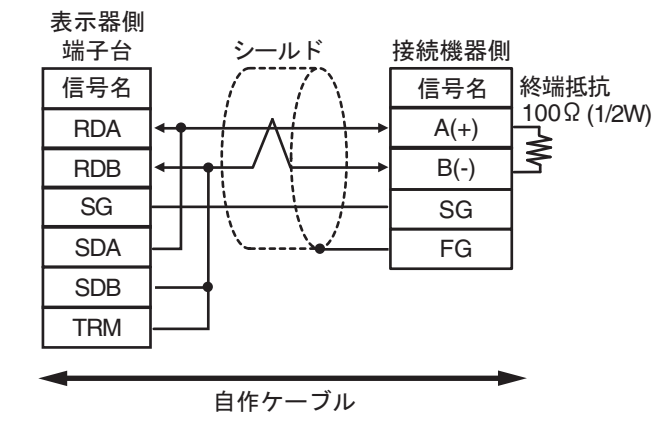

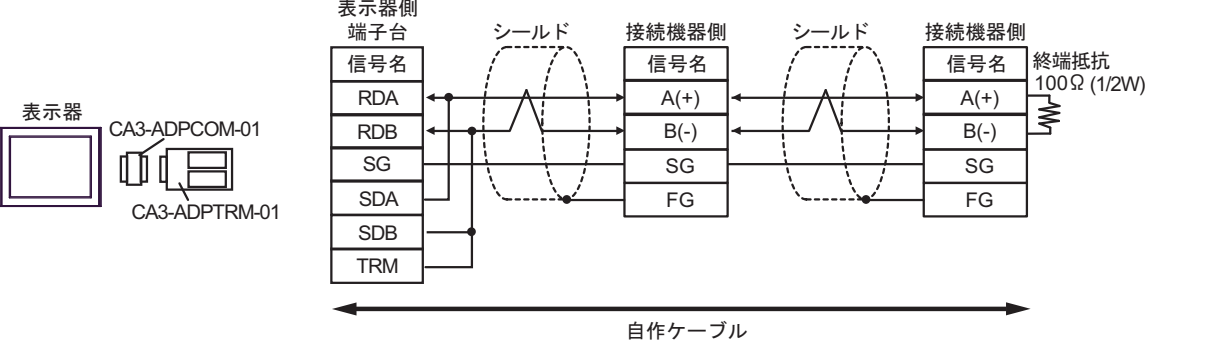

3B)

• 1:1 接続の場合

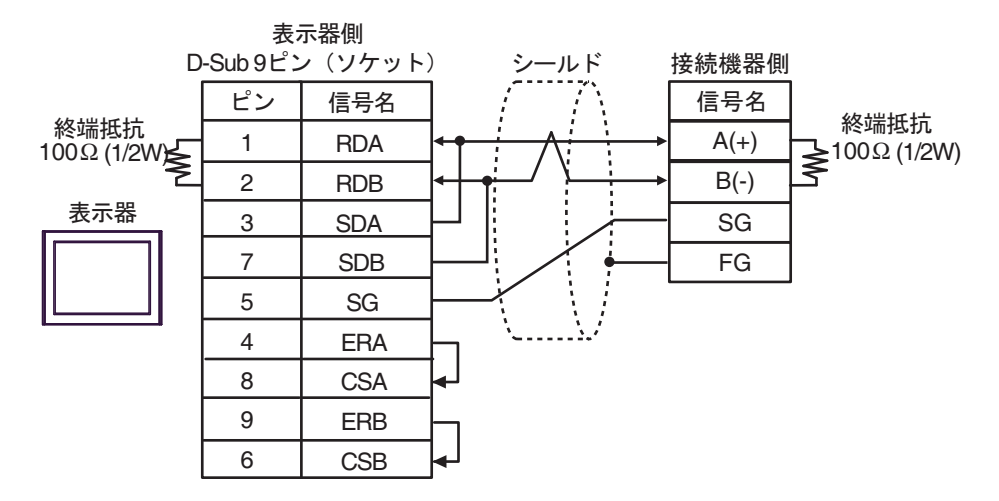

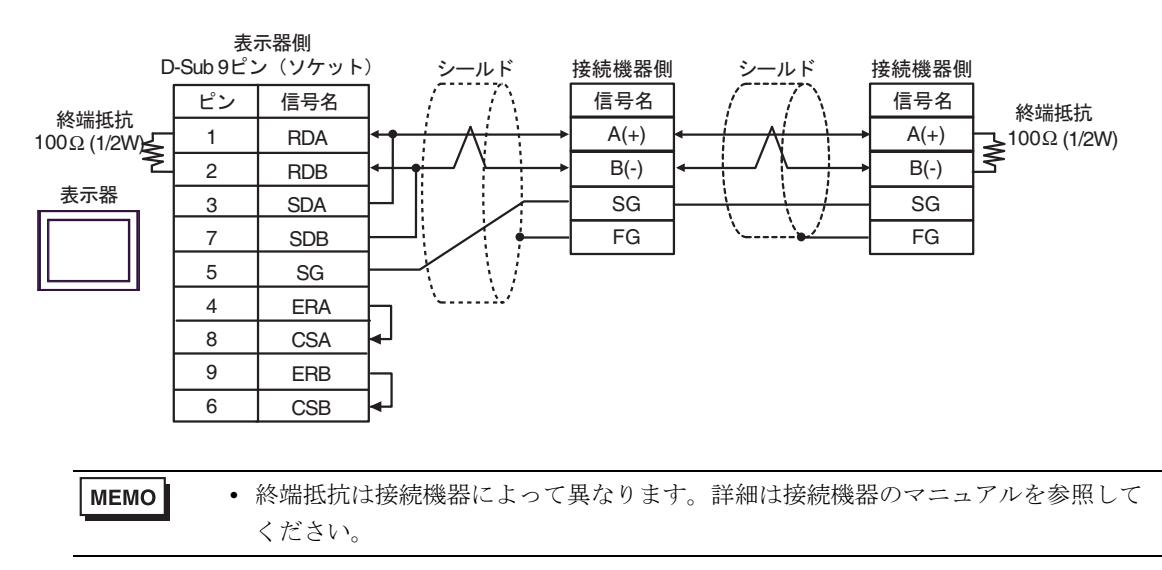

3C)

• 1:1 接続の場合

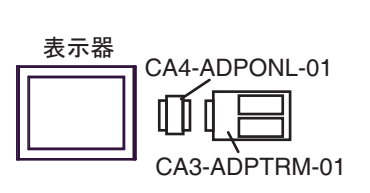

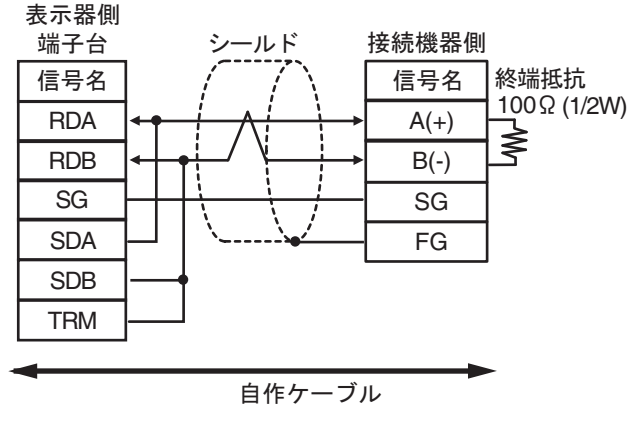

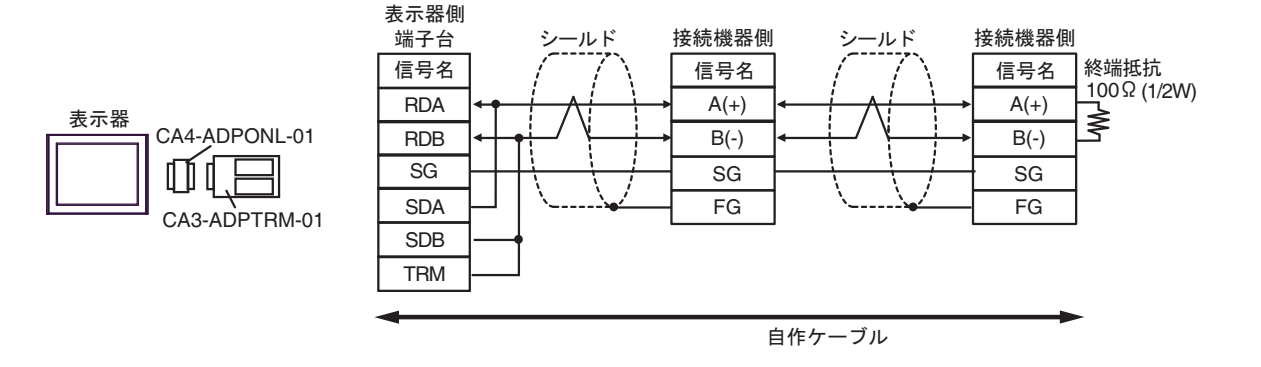

3D)

• 1:1 接続の場合

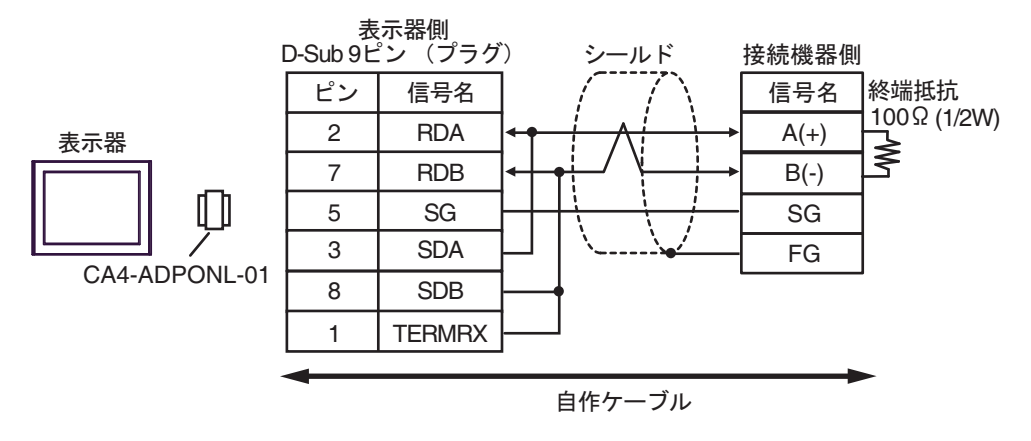

• 1:n 接続の場合

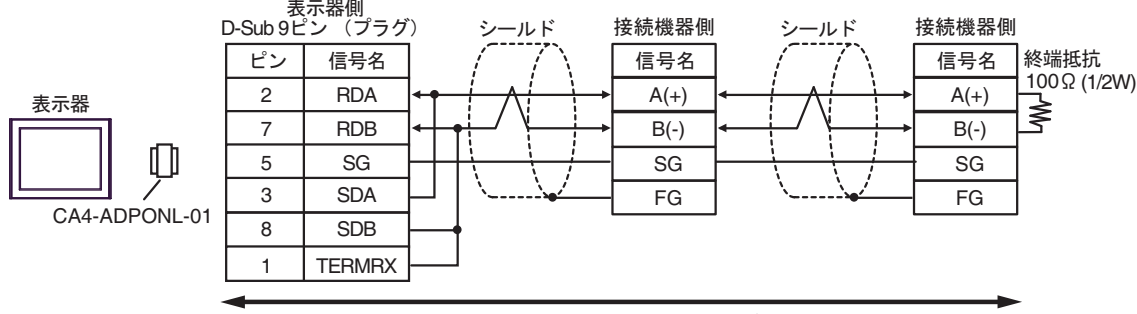

自作ケーブル

3E)

• 1:1 接続の場合

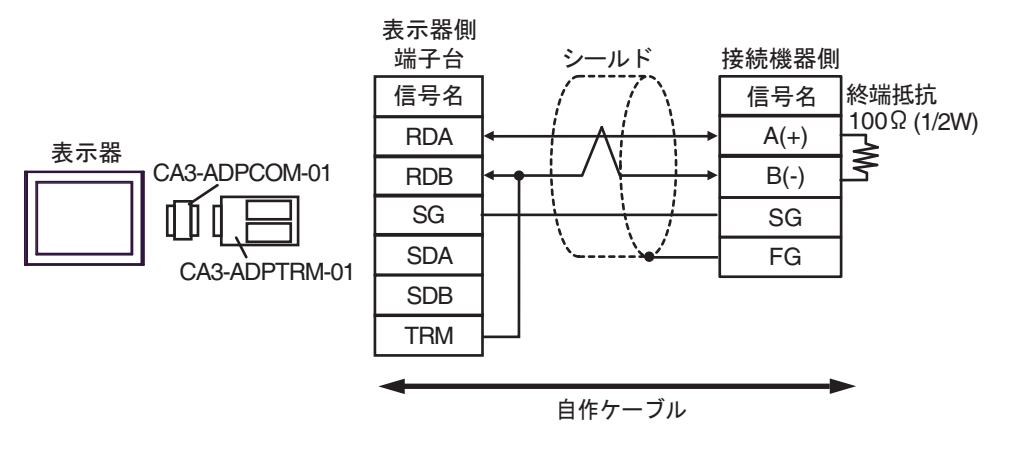

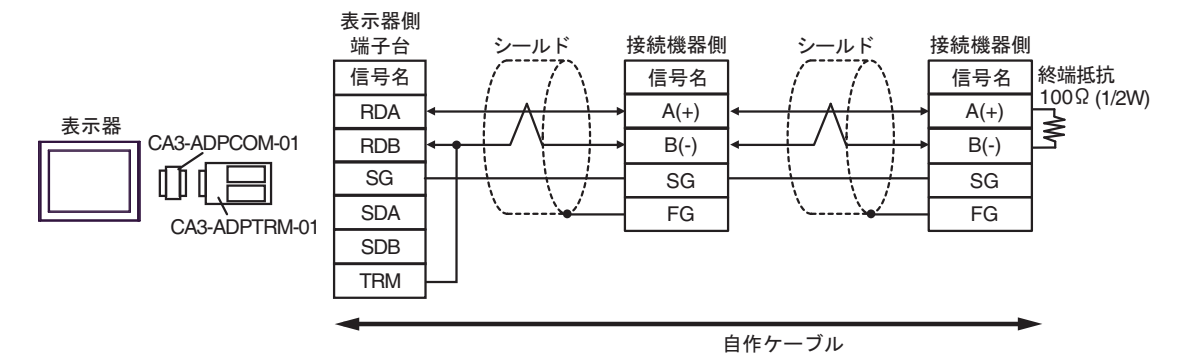

3F)

• 1:1 接続の場合

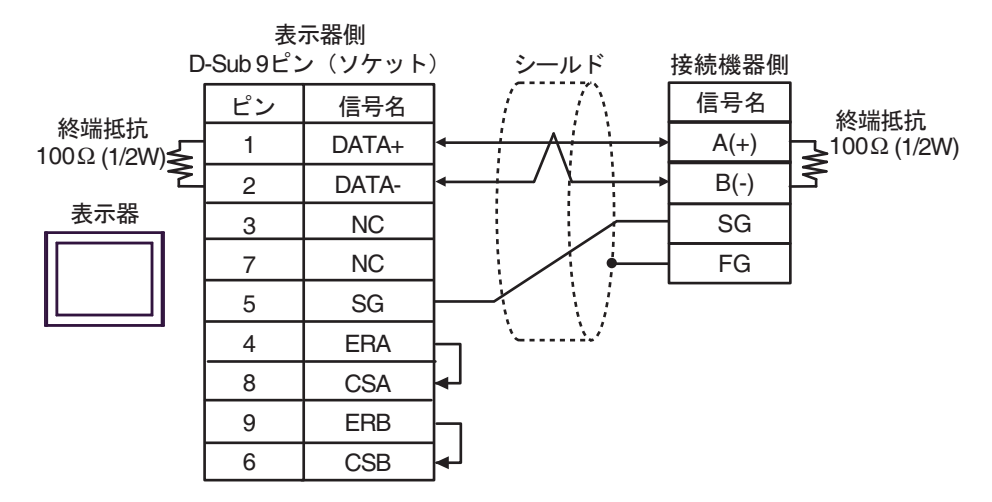

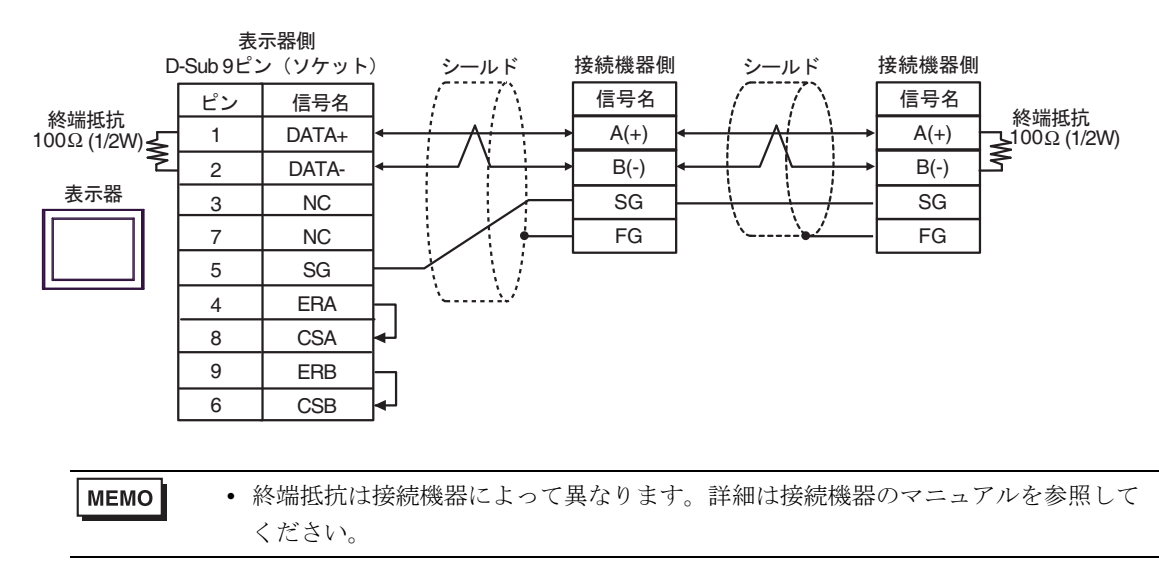

3G)

• 1:1 接続の場合

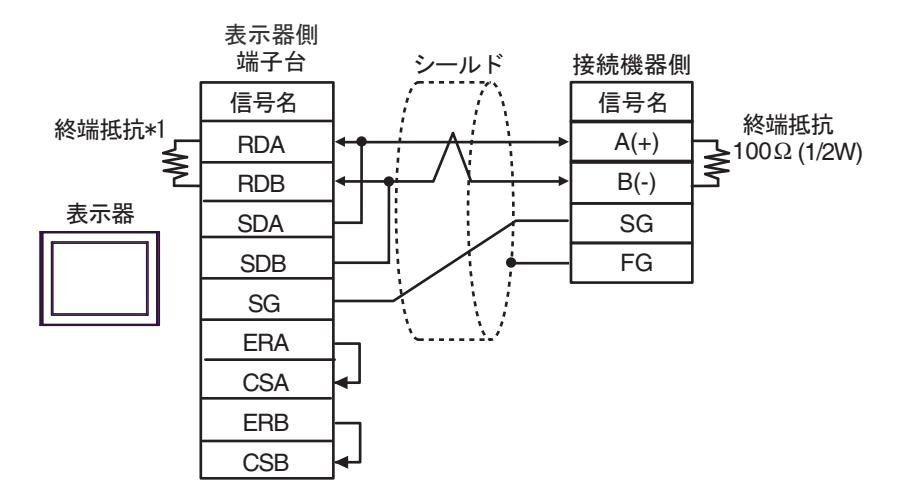

• 1:n 接続の場合

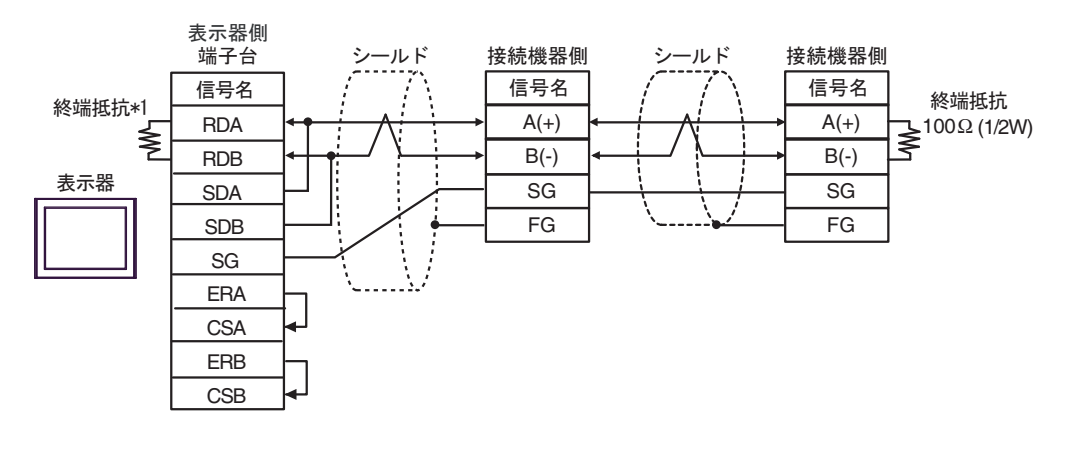

**MEMO** 

• 終端抵抗は接続機器によって異なります。詳細は接続機器のマニュアルを参照して ください。

\*1 表示器に内蔵している抵抗を終端抵抗として使用します。表示器背面のディップスイッチを 以下のように設定してください。

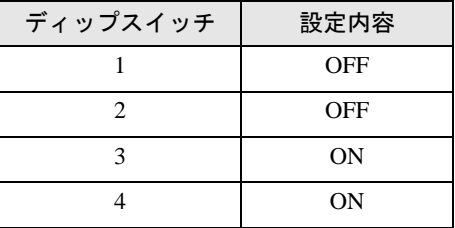

3H)

• 1:1 接続の場合

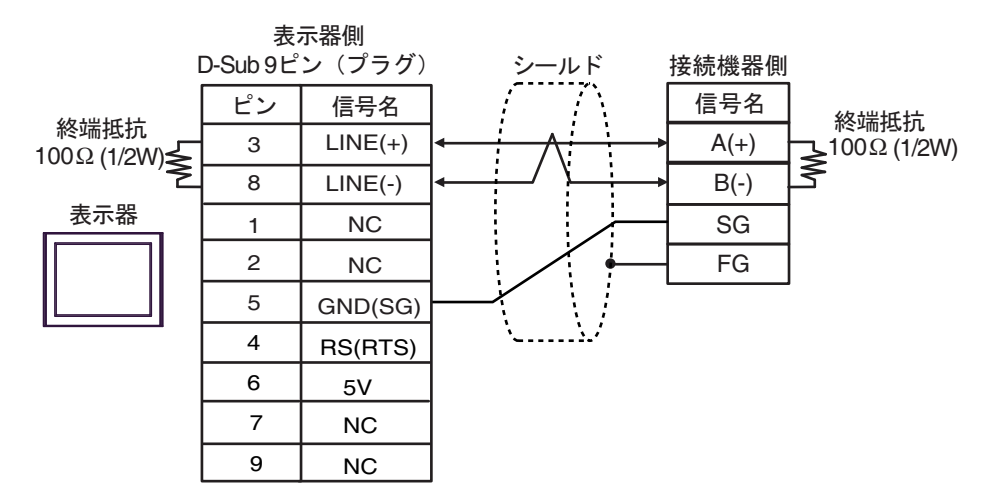

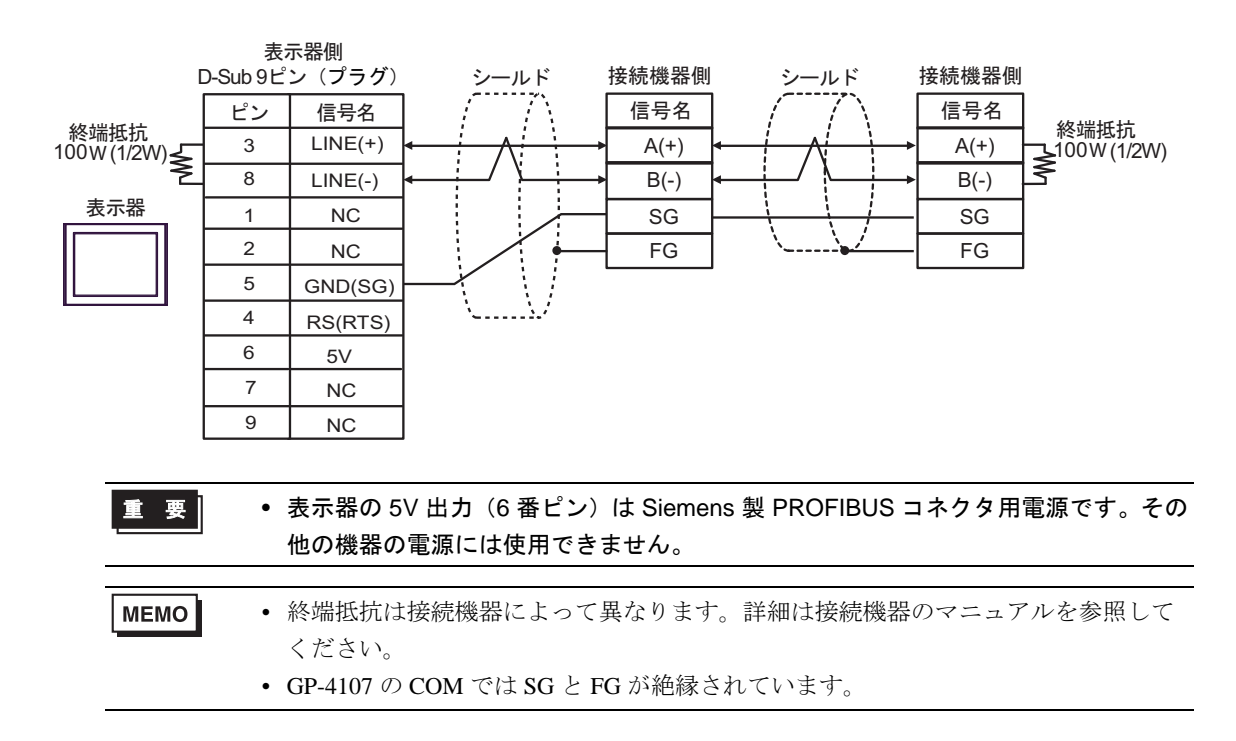

3I)

• 1:1 接続の場合

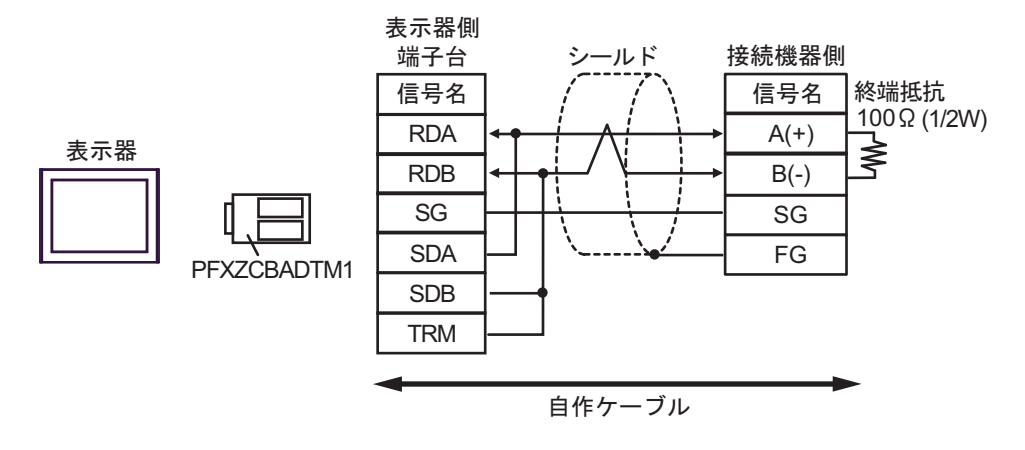

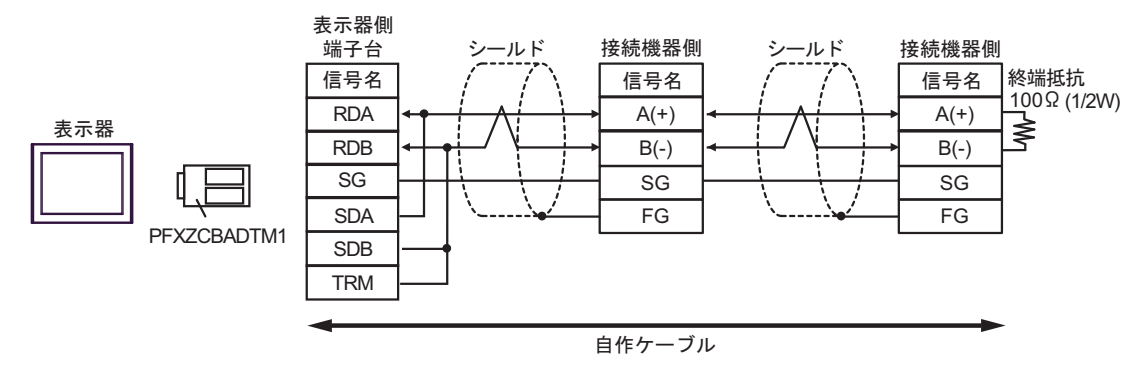

#### 3J)

• 1:1 接続の場合

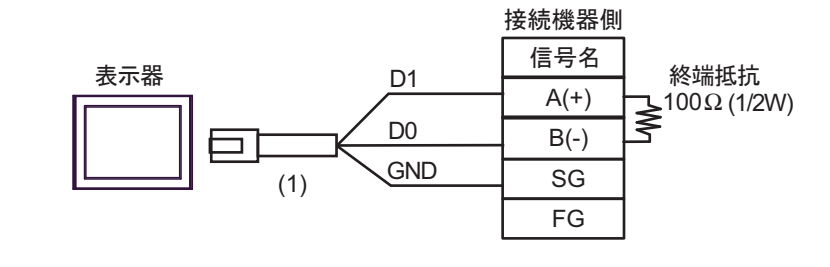

• 終端抵抗は接続機器によって異なります。詳細は接続機器のマニュアルを参照して  $MEMO$ ください。

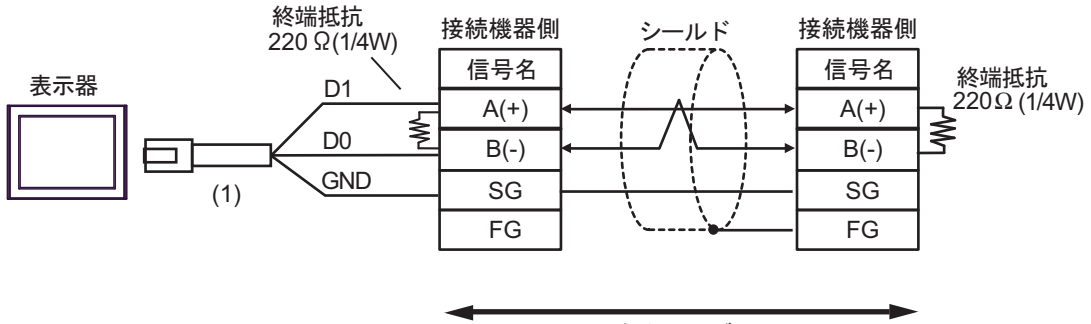

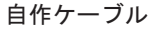

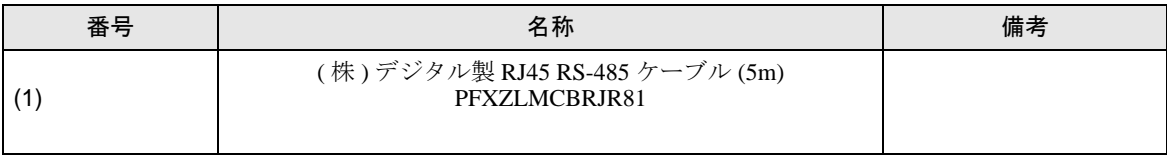

# <span id="page-40-0"></span>7 使用可能デバイス

使用可能なデバイスアドレスの範囲を下表に示します。ただし、実際にサポートされるデバイスの範 囲は接続機器によって異なりますので、ご使用の接続機器のマニュアルで確認してください。

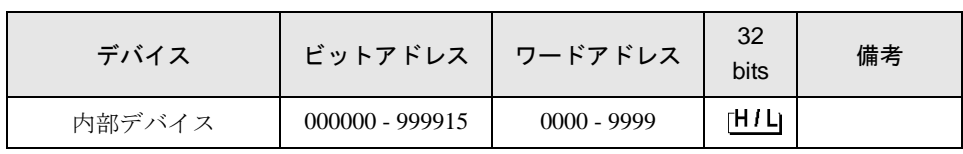

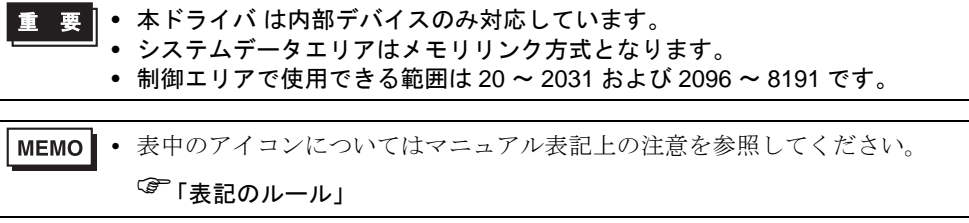

# <span id="page-41-0"></span>8 デバイスコードとアドレスコード

デバイスコードとアドレスコードは、データ表示器などのアドレスタイプで「デバイスタイプ&アド レス」を設定している場合に使用します。

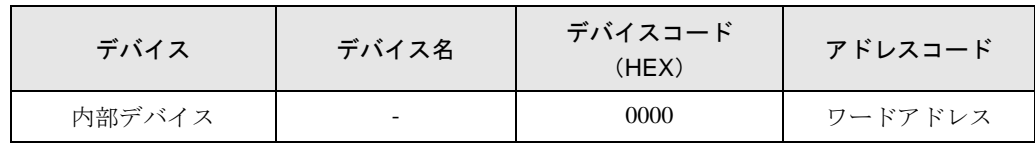

## <span id="page-42-0"></span>9 エラーメッセージ

エラーメッセージは表示器の画面上に「番号:機器名:エラーメッセージ(エラー発生箇所)」のよ うに表示されます。それぞれの内容は以下のとおりです。

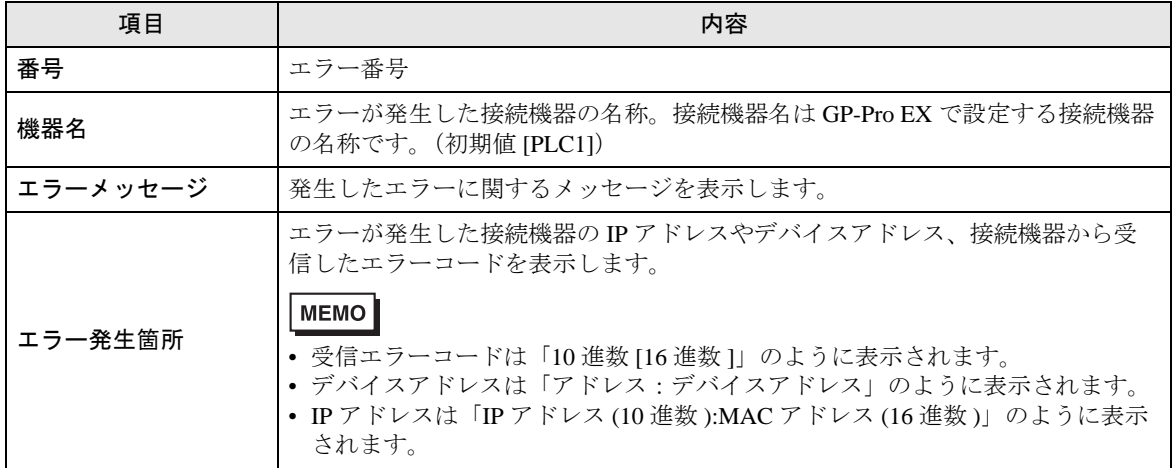

エラーメッセージの表示例

#### 「RHAA035:PLC1: 書込み要求でエラー応答を受信しました(受信エラーコード:1[01H])」

• 受信したエラーコードの詳細は、接続機器のマニュアルを参照してください。 MEMO<sup>1</sup>

• ドライバ共通のエラーメッセージについては「保守 / トラブル解決ガイド」の「表示器 で表示されるエラー」を参照してください。

#### ■ ドライバ特有のエラーメッセージ

本ドライバ特有のエラーメッセージは以下の通りです。

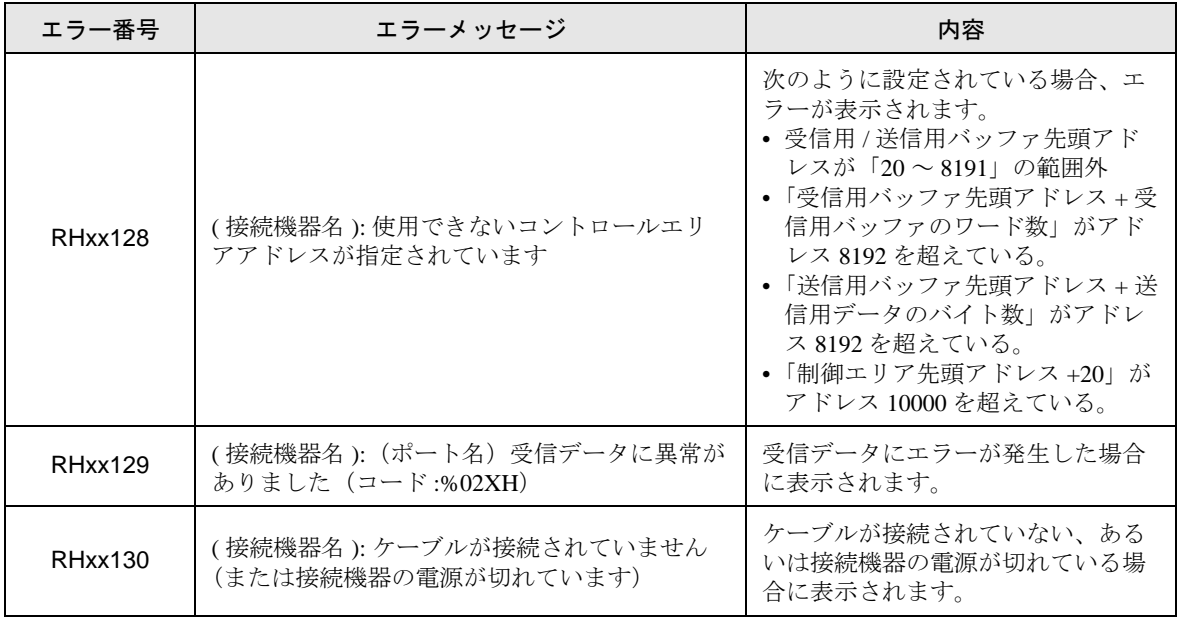

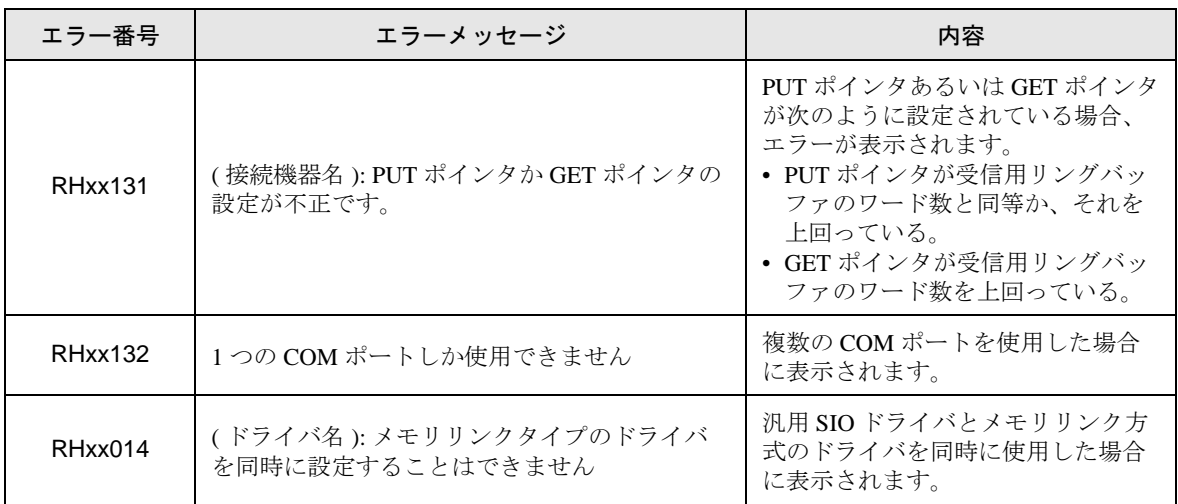

## <span id="page-44-0"></span>10 ダイレクト通信機能

本ドライバは、表示器 のスクリプト等により表示器 のメモリテーブルにデータを作成することで、 SIO 経由で通信を行う機能をサポートします。これを『ダイレクト通信機能 (Direct Communication Function)』と呼びます。

#### 10.1 メモリテーブル

表示器 のメモリテーブル (Memory Table) のマップを以下に示します。 ■:本プロトコルが使用するエリア

a:制御エリアの先頭アドレス

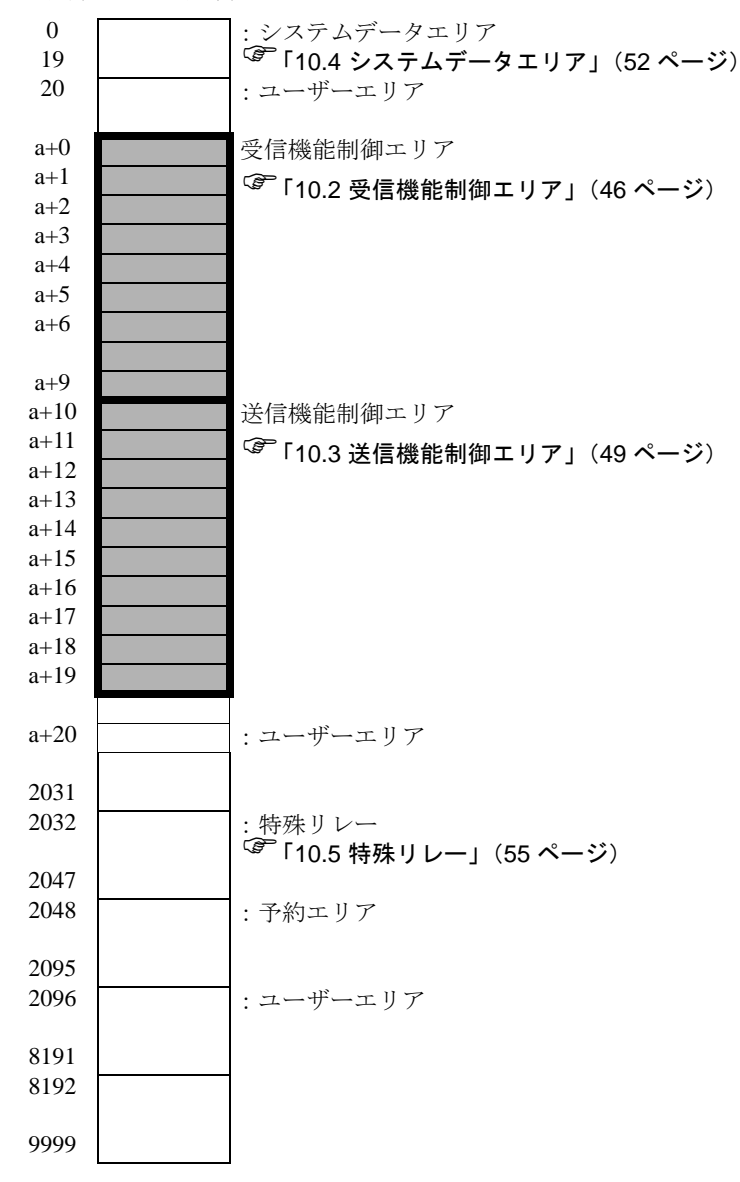

#### <span id="page-45-0"></span>10.2 受信機能制御エリア

本ドライバは SIO 通信機器からのデータを受信すると、受信バッファにデータを格納します。 この受信バッファは、表示器メモリテーブル内の任意のアドレスに任意のサイズで形成することがで きます。これらの受信バッファを定義し、受信したデータを取り扱うためのエリアを『受信機能制御 エリア』と呼びます。この受信機能制御エリアは、下記に示す表示器 のメモリテーブルアドレスの特 定アドレス位置 ( a+0 ~ a+9 ) に固定的に形成します。

a:制御エリアの先頭アドレス

■ 「■ [受信機能制御エリア詳細」\(](#page-47-0)48ページ)

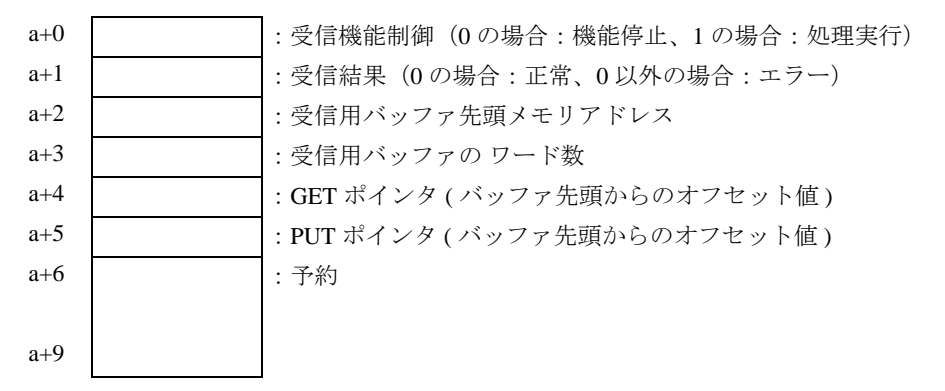

この受信機能制御エリアを使用して、受信データを格納する受信用バッファを定義します。この定義 は一般に、表示器 が起動直後に設定します。

GET ポインタ (a+4) は、スクリプト等が読み出すべき受信データが格納されているメモリテーブルの 先頭アドレスを示します。PUT ポインタ (a+5) は、表示器 が受信したデータを受信用バッファに書込 むためのメモリテーブルの先頭アドレスを示します。GET ポインタおよび PUT ポインタは、上記で 形成した受信用バッファの先頭アドレスからのオフセット値 (0 ~ ) を保持し、受信用バッファとして 定義されたサイズに達すると、再び 0 に設定します。

受信機能制御ワード (a+0) は、表示器の受信バッファから受信用リングバッファへのデータの取込み を制御するものです。0 の場合は受信処理を停止し、表示器の受信バッファから受信用リングバッ ファへのデータの取り込み処理を行いません。1 の場合は表示器が受信したデータ内容を、受信用リ ングバッファへ取り込みます。

#### <span id="page-46-0"></span>■ 受信用バッファ

下記に受信用バッファを形成し、データを受信した状態を示します。 リングバッファをメモリテーブルアドレスの a+50 から 6 ワードで形成し、2 バイト("A", "B")を 受信した状態を下図に示します。

表示器の受信機能は、1 バイトを受信する度に PUT ポインタ位置に受信データを格納し、PUT ポイン タを次のアドレスに進めます。スクリプト等は GET ポインタの位置からデータを読出し、読出した分 だけ GET ポインタを進めます。受信データは1バイトごとにメモリテーブルの各アドレス(ワード: 16bit 長)の下位バイトに格納します。

PUT ポインタは表示器側が制御するポインタで、次の受信データの書込み位置を示します。 受信用バッファの最終アドレス (a+55) に到達後は、再び先頭アドレス (a+50) への格納を試みます。た だし、GET ポインタの位置を越えることはありません(読出しが完了していない場所にデータを上書 きすることはありません)。そのため、受信したデータは、スクリプト等で読み出した後、GET ポイ ンタを適切に進めておく必要があります。GET ポインタを更新しないで受信バッファに受信データを 書込めない状態が継続した場合には、表示器 の受信バッファオーバーフローが発生する場合がありま す。

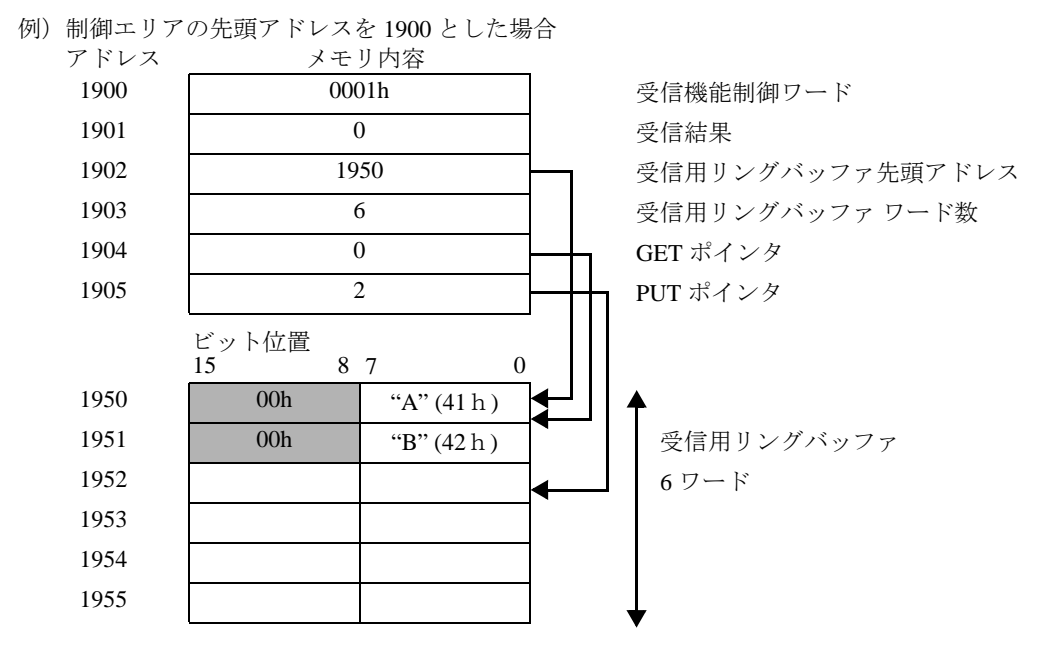

※受信データは、メモリテーブルの各アドレス(ワード:16bit 長)の下位バイトに 1バイ ト単位で格納されます。

#### <span id="page-47-0"></span>■ 受信機能制御エリア詳細

a:制御エリアの先頭アドレス

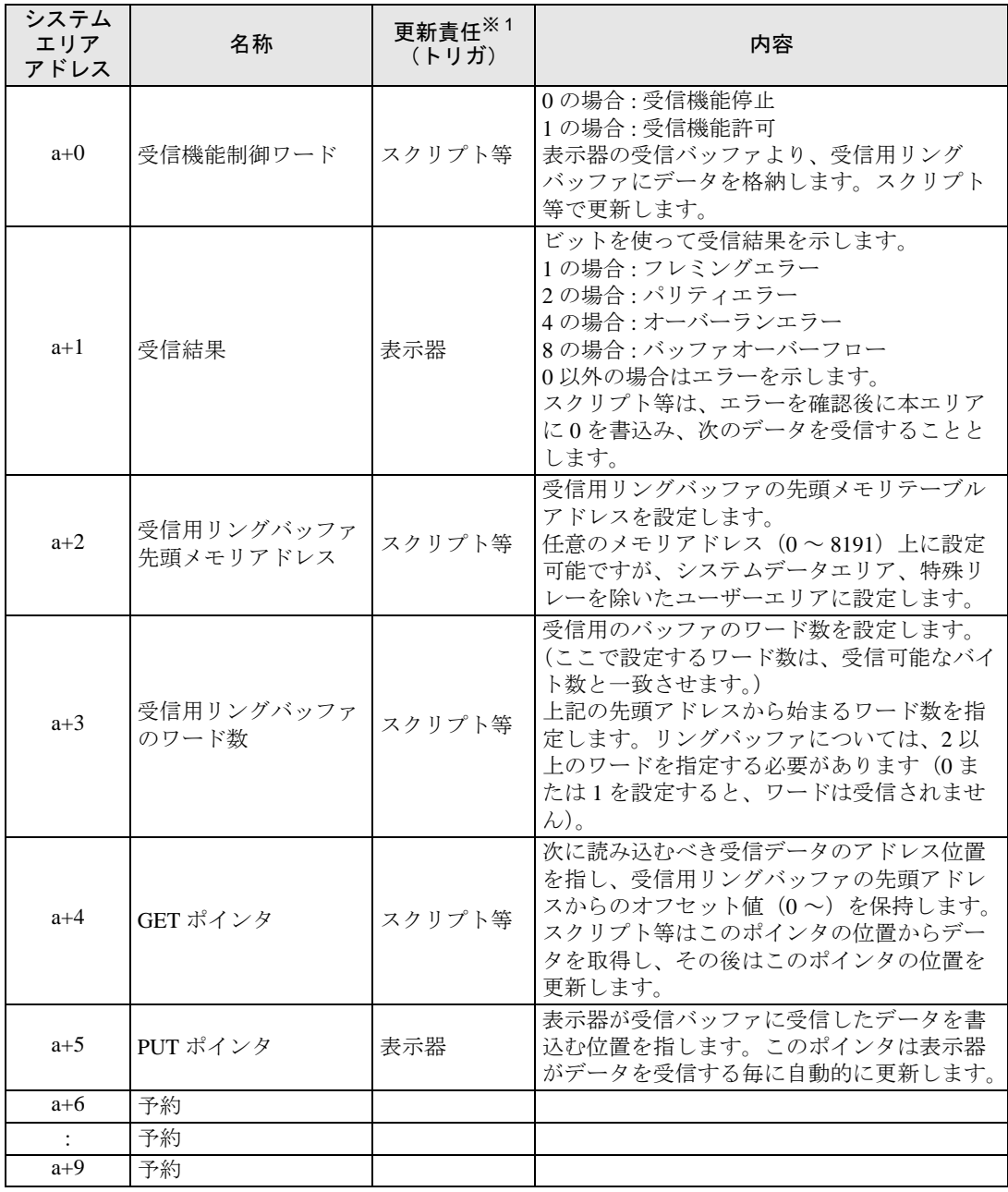

※ 1 本機能を適切に動作させるため、データ更新の責任分担を示しています。 表示器 :表示器が行います。 スクリプト等:当機能を使用するスクリプト等で行う必要があります。

• 受信用バッファは、送信用バッファ及び他の表示器 システムデータエリア等と定義領域 ┃重 要┃ が重ならないように注意してください。領域が重なった状態で定義すると、動作不良の 原因となります。

• GP-Pro EX の [ 内部デバイスバックアップ ] を使用する際は受信機能制御ワードを含ま ないようにアドレスを設定してください。受信機能制御ワードが含まれた場合、バック アップデータのリストア時に表示器のデータ受信が誤動作する可能性があります。

#### <span id="page-48-0"></span>10.3 送信機能制御エリア

本ドライバは SIO 通信機器へデータ送信するため、送信伝文を一時的に格納する送信バッファを持っ ています。この送信バッファは、表示器メモリテーブル内の任意のアドレスに任意のサイズで形成す ることができます。これらの送信バッファを定義し、送信するデータを取り扱うためのエリアを『送 信機能制御エリア』と呼びます。この送信機能制御エリアは、下記に示す表示器 のメモリテーブルア ドレスの特定アドレス位置(a+10 ~ a+19)に固定的に形成します。

a:制御エリアの先頭アドレス

● 「■ [送信機能制御エリア詳細」\(](#page-50-0)51ページ)

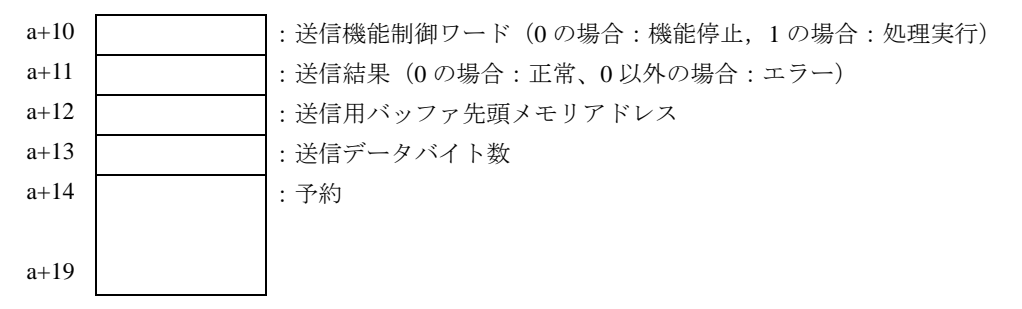

SIO に送信しようとする送信データは、一旦送信用のバッファに格納します。その後、送信を実行す ることで、バッファ内のデータ内容を SIO から送信します。

送信用バッファ先頭メモリアドレス (a+12)に送信用バッファの先頭アドレスを設定し、その設定し たバッファ内に送信データを格納した後、送信データバイト数 (a+13) を設定します。送信伝文の作 成完了後、送信機能制御ワード (a+10) に1を書込むと、送信伝文が SIO 経由で送信されます。 送信機能制御ワード は、各処理実行後に自動的に 0 になります。

重 要 | 以下のような場合、送信機能制御ワード に 1 を書込んでも、伝文は送信されません。

- 制御エリアの範囲がアドレス 8192 を超える場合
- "受信用リングバッファ先頭アドレス+受信用リングバッファのワード 数"がアドレス 8192 を超える場合
- "送信用バッファ先頭アドレス+送信データバイト数"がアドレス 8192 を超える場合
- GET ポインタ、または PUT ポインタが受信用リングバッファエンドを超えた場合

#### <span id="page-49-0"></span>■ 送信用バッファ

下記に送信用バッファを形成し、データを送信する状態を示します。 送信用バッファをメモリテーブルアドレスの a + 60 から形成し、3 バイト ("A", "B", "C") を送 信する状態を下図に示します。

送信用バッファは指定した先頭アドレスからデータを格納し、データ長を格納したバイトサイズ(占 有メモリテーブルエリアサイズ)を指定します。なお、メモリテーブルの1ワードの下位バイトに1 バイト単位のデータを格納するため、バイトサイズはメモリテーブルの占有ワード数となります。

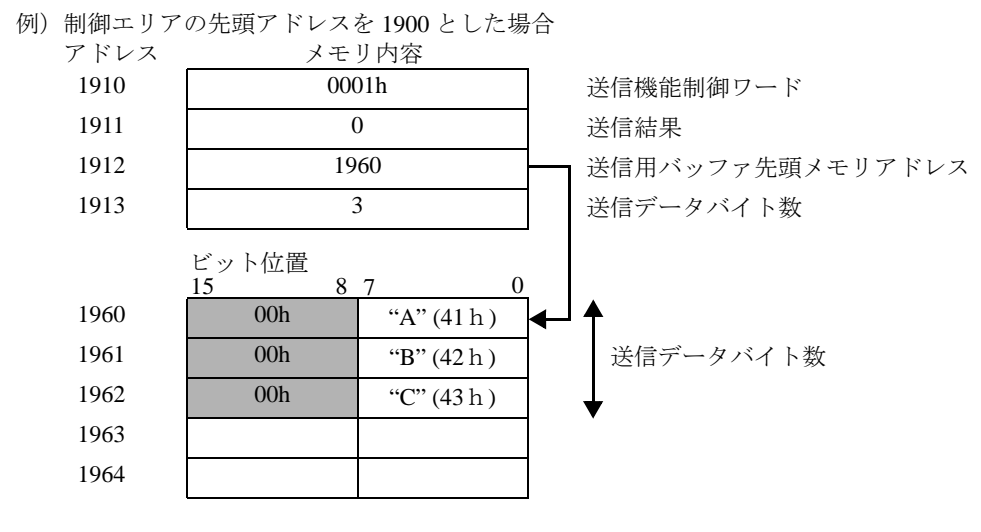

※送信データは、メモリテーブルの各アドレス ( ワード:16bit 長 ) の下位バイトに 1 バイト 単位で格納してください。

#### <span id="page-50-0"></span>■ 送信機能制御エリア詳細

a:制御エリアの先頭アドレス

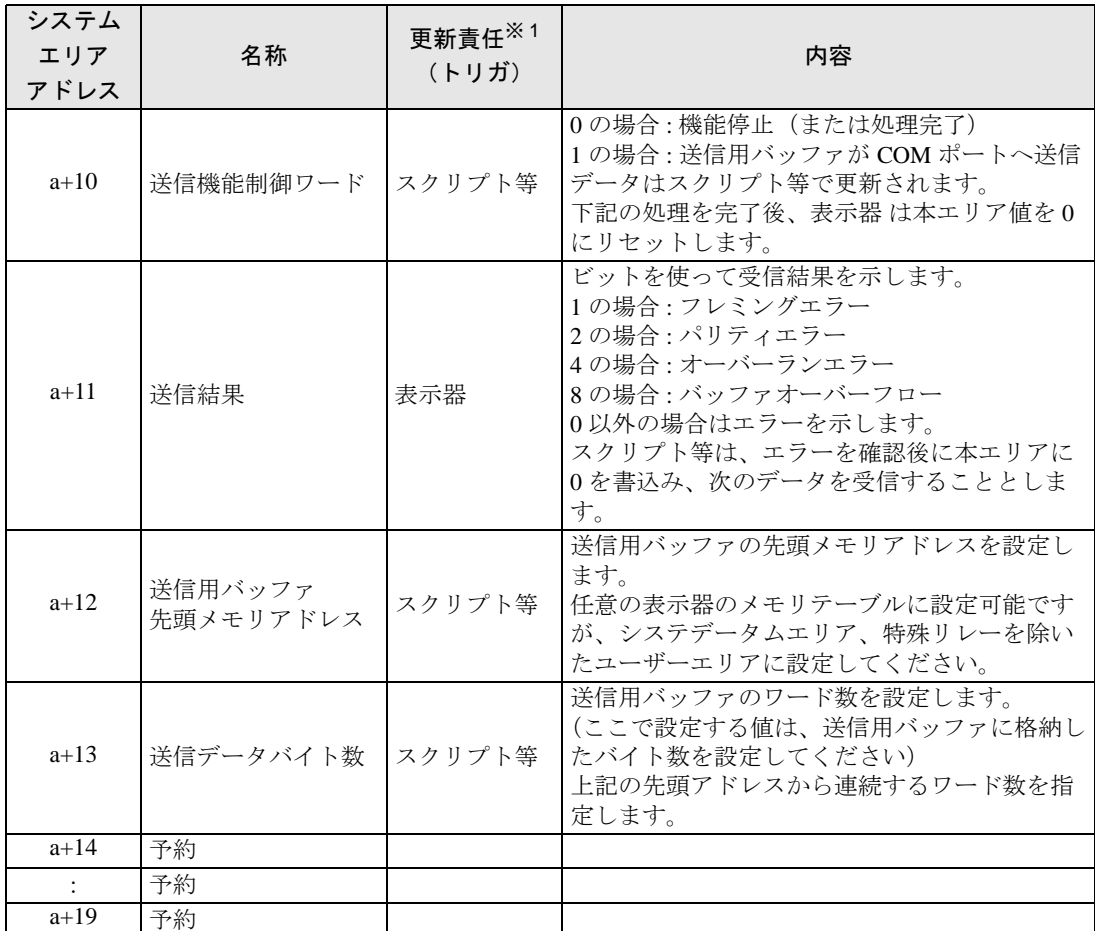

※ 1 本機能を適切に動作させるため、データ更新の責任分担を示しています。 表示器 :表示器が行います。 スクリプト等:当機能を使用するスクリプト等で行う必要があります。

• 送信用バッファは、受信用バッファ及び他の表示器システムデータエリア等と定義領域 重要】 が重ならないように注意してください。領域が重なった状態で定義すると、動作不良の 原因となります。

• GP-Pro EX の [ 内部デバイスバックアップ ] を使用する際は送信機能制御ワードを含ま ないようにアドレスを設定してください。送信機能制御ワードが含まれた場合、バック アップデータのリストア時に表示器のデータ送信が誤動作する可能性があります。

### <span id="page-51-0"></span>10.4 システムデータエリア

システムデータエリアは、表示器の画面制御データやエラー情報など稼動に必要なデータを格納する 領域です。以下、システムデータエリアについて説明します。

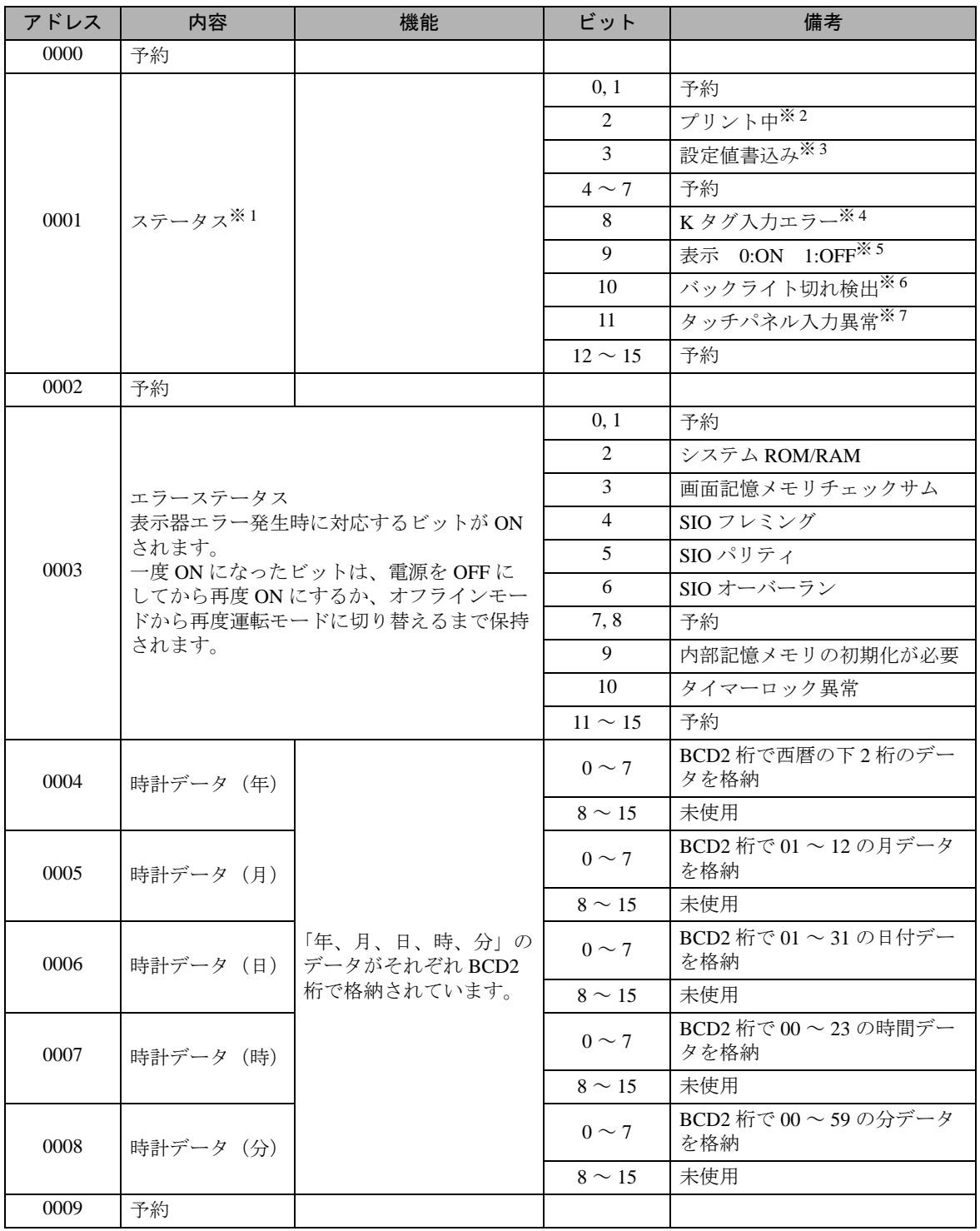

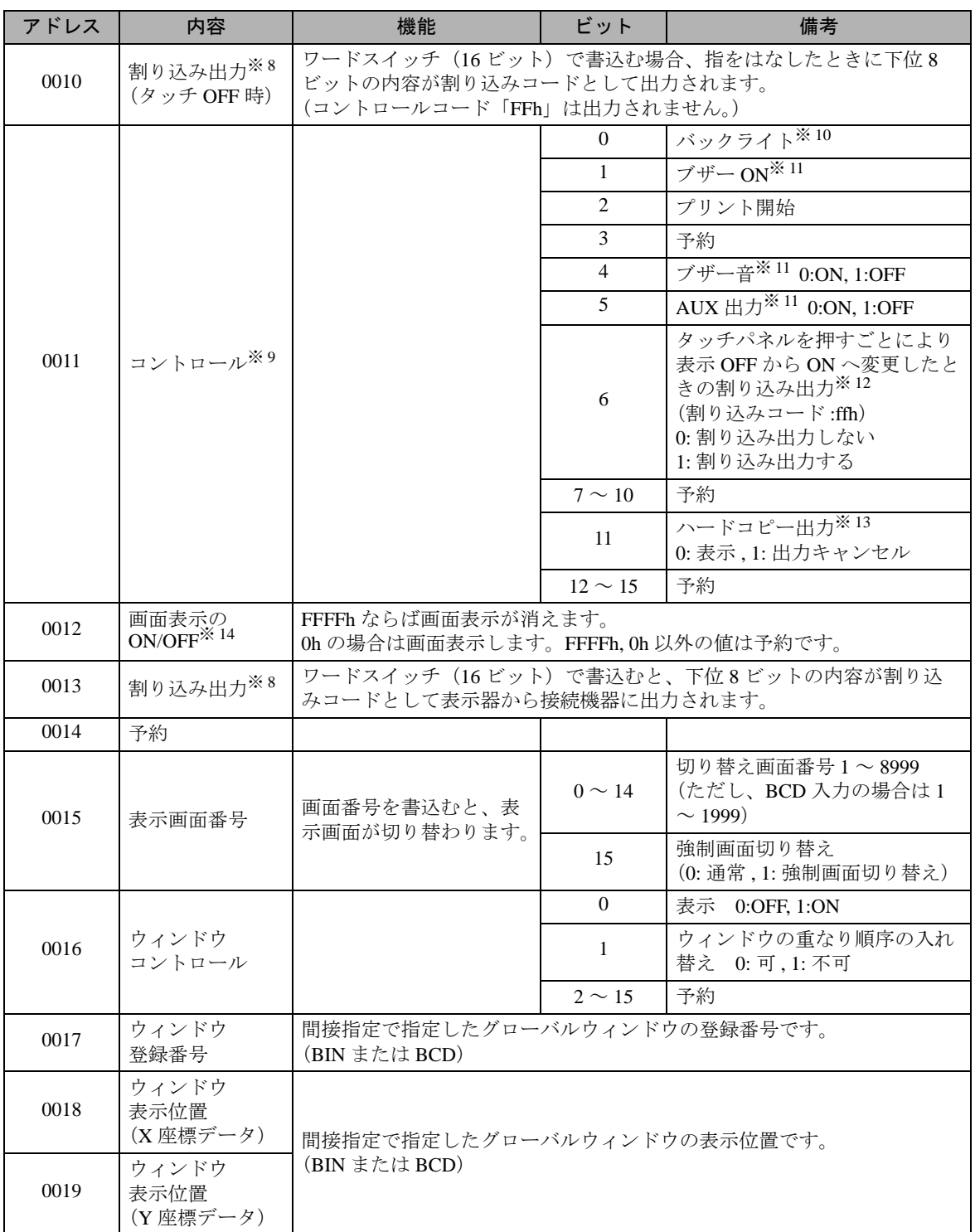

※1 ステータス

- 必要ビットのみをビット単位でモニタしてください。
- 予約ビットは表示器のシステムでメンテナンスなどに使用している場合がありますので ON/OFF は不要です。
- ※ 2 プリント中にビットが ON します。このビットの ON 中にオフラインモードへ切り替えると、プリ ント出力が乱れる場合があります。
- ※ 3 データ表示部品(設定値入力)による書込みが発生するごとにビットが反転します。
- ※ 4 現在入力中のデータ表示部品に警報が設定されている場合、警報レンジ外の値を入力すると、ビッ トが ON します。警報レンジ内の値を入力する、または画面が切り替わるお OFF になります。
- ※ 5 表示 ON/OFF を接続機器から検出できます。また、このビットは、以下の場合に変化します。
	- (1)システムデータエリアの表示 ON/OFF(リンクタイプ時 LS0009)に FFFFh を書込み、表示を **OFF** した場合(ビット 9=1)
	- (2)スタンバイ時間が経過し、自動で表示 OFF になった場合(ビット 9=1)
	- (3) 表示 OFF 時から画面切替などで表示 ON になった場合 (ビット 9=0)
	- (4)システムデータエリアのコントロールのバックライト OFF(ビット 0)では、このビットは変 化しません。
- ※ 6 バックライト切れを検出すると、ビットが ON します。ただし、バックライト付きの機種のみです。
- ※ 7 タッチパネルの同一個所に入力状態が設定時間以上続いた場合に ON します。
- ※ 8 アドレス 10、13 に、00 から 1F のコントロールコードを書込まないでください。通信ができなくな る場合があります。
- ※ 9 予約ビットはメンテナンスなどで使用している場合がありますので、必ず OFF にしてください。
- ※ 10 ON でバックライトが消灯(LCD 表示はそのまま)し、OFF で点灯します。 システムデータエリア「コントロール」のバックライト OFF のビットを ON にすると、バックライ トのみが OFF になっている状態で、LCD (液晶)は表示 ON のままになっています。また、画面に 設定されているタッチスイッチなども動作する状態となっています。 通常、画面表示の OFF を行う場合は、「画面表示の ON/OFF」をご使用ください。
- ※11 コントロールのビット1(ブザー ON)時の出力先は、以下のようになります。

ブザー音 : コントロールのビット 1 が ON の間、表示器のブザーが鳴ります。 AUX 出力 : コントロールのビット 1 が ON の間、AUX のブザー出力が ON します。

- ※ 12 タッチパネルからの表示 ON の場合のみ割り込みが出力されます。
- ※13 コントロールのビット 11 (ハードコピー出力)を ON することにより、現在印字中の画面ハードコ ピーを中止します。
	- ハードコピーの中止後、コントロールのビット 11 は OFF されないので、ステータスのプリント中 ステータスを監視するなどして、コントロールのビット 11 を OFF してください。
	- コントロールのビット 11 が ON の間は、ハードコピーは行われません。すべて中止されることに なります。印字途中で中止を行った場合、画面 1 ライン分のデータを出力し、終わってから中止 されます。また、すでにプリンタ側のバッファに取り込まれているデータはクリアされません。
- ※ 14 システムデータエリア「画面表示 ON/OFF」で画面表示を行うと、画面表示 OFF 後の 1 回目のタッ チ入力は画面表示 ON としての動作となります。
	- アドレス 0、2、9、14 は予約領域です。データの書込みは行わないでください。 重り要う かんきょう
		- アドレス 3、12、13、15 はシステム制御で利用しているため、タグによる表示は行 わないでください。
			- アドレス 12、13、15 はワード単位で制御しているため、ビット書込みはできませ ん。
			- アドレス 12 に「FFFFh」を書込むと、表示中の画面はすぐに消えます。表示器の オフラインモードの初期設定で指定したスタンバイモード時間で画面表示を消した い場合は、アドレス 12 には「0000h」を書込んでください。
			- アドレス 10、13 に 00 ~ 1F のコントロールコードを書込まないでください。通信 ができなくなる場合があります。

#### <span id="page-54-0"></span>10.5 特殊リレー

以下、特殊リレーについて説明します。

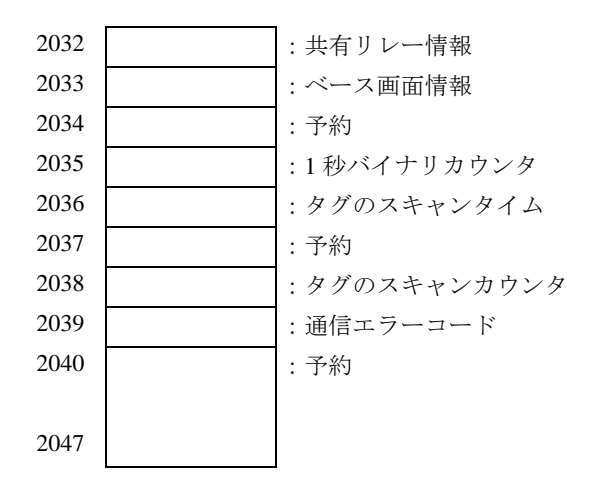

• 共通リレー情報(2032)

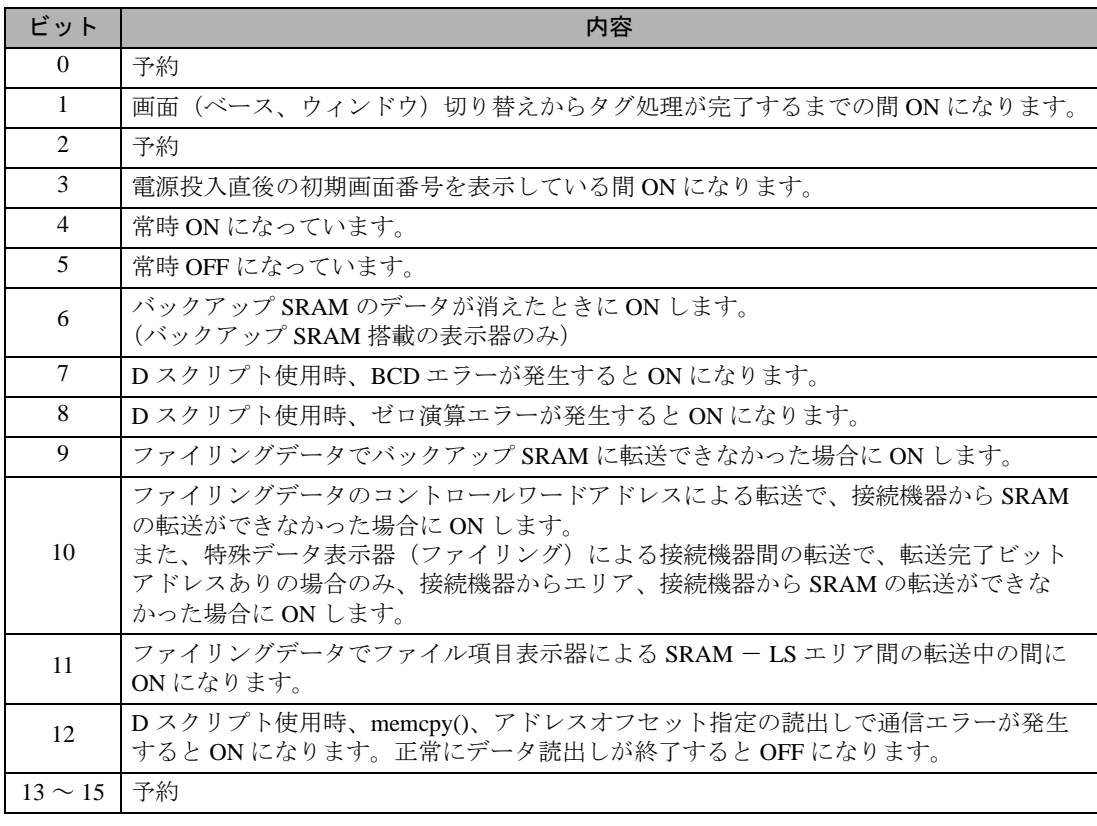

• ベース画面情報 (2033)

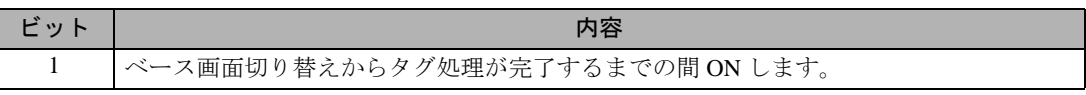

- 1 秒バイナリカウンタ (2035) 電源投入直後より 1 秒ごとにカウントアップします。データはバイナリです。
- タグのスキャンタイム(2036) 表示画面に設定されているタグの一つ目の処理開始から最後のタグの終了までの時間です。デー タはバイナリで単位は ms で格納されます。データは対象タグの全処理が完了した時点で更新され ます。データの初期値は 0 です。± 10ms の誤差があります。
- タグのスキャンカウンタ (2038) 表示画面に設定されているタグの処理が一通り完了するごとにカウントアップされます。データ はバイナリです。

• 特殊リレーはライトプロテクトされていません。タグなどで ON/OFF しないでくだ 重要 さい。

## <span id="page-56-0"></span>11 サンプルプログラム

以下に送受信手順の例と、そのサンプルスクリプトを示します。

#### <システム構成>

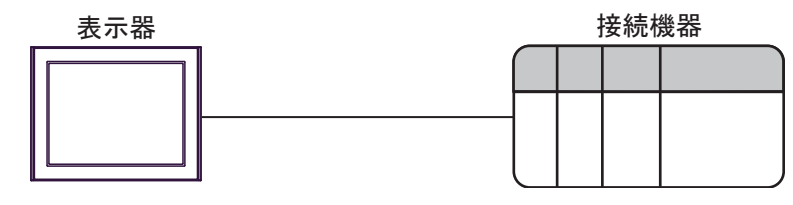

#### <プログラム概要>

サンプルプログラムでは以下の通信を行います。

1. 3 バイトのデータ (ABC) を接続機器に送信する。

2. 送信したデータのうち 2 バイトを受信する。

#### <送受信手順例>

表示器から接続機器に対してコマンドを送信して、接続機器から応答を受信する場合の手順例を以下 に示します。

(1) 受信機能制御エリアの設定

①受信結果クリア

②受信用リングバッファ先頭アドレスの設定

③受信用リングバッファのワード数の設定

④ GET ポインタと PUT ポインタのズレを補正(ゴミデータとなるため)

⑤受信機能制御ワードの設定(0x0001: 受信許可にする)

(2) 送信機能制御エリアの設定

①送信結果クリア

②送信用バッファ先頭アドレスの設定

③送信機能制御ワードの設定

(3) 送信データの作成、送信

①送信データの作成

②送信機能制御ワードの設定(0x0001: 送信許可にする)

#### <サンプルスクリプト>

以下に、「■ [受信用バッファ」\(](#page-46-0)47ページ)と「■[送信用バッファ」\(](#page-49-0)50ページ)にて挙げている状 態を基にしたサンプルスクリプトを示します。 制御エリア先頭アドレスを 1900 とし、使用しているメモリマップを以下に挙げます。

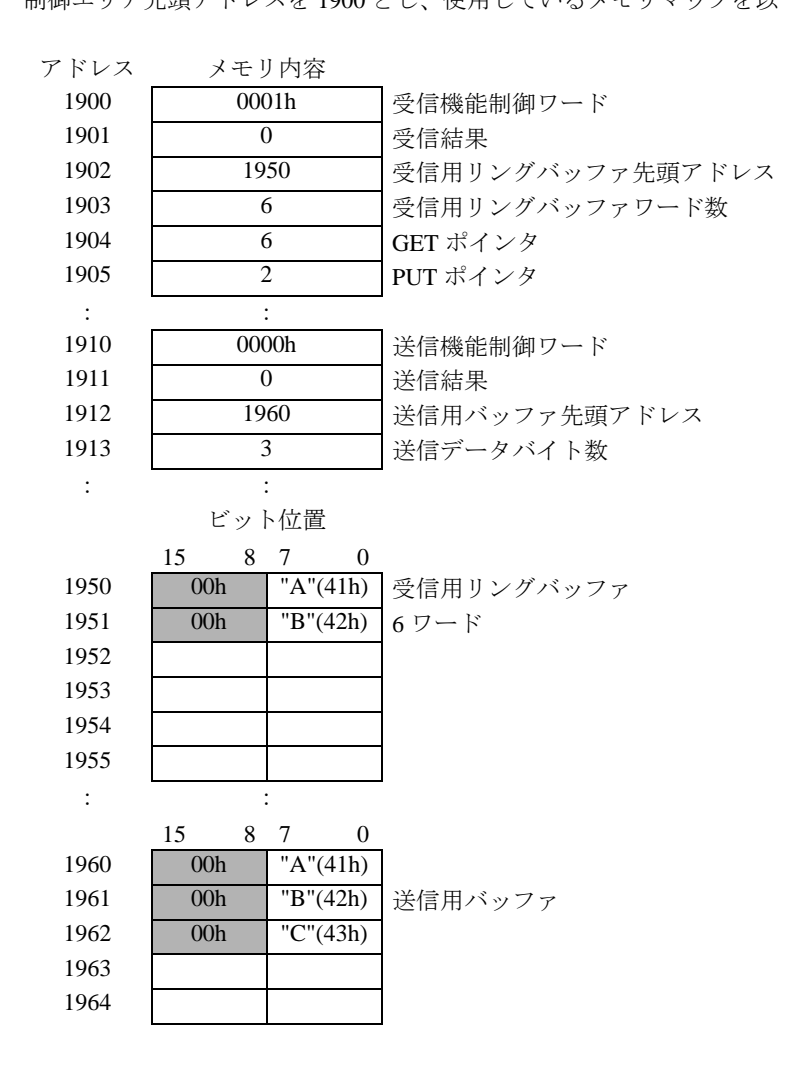

①オープン処理 ( 送受信機能制御エリアの設定 )

• トリガ条件

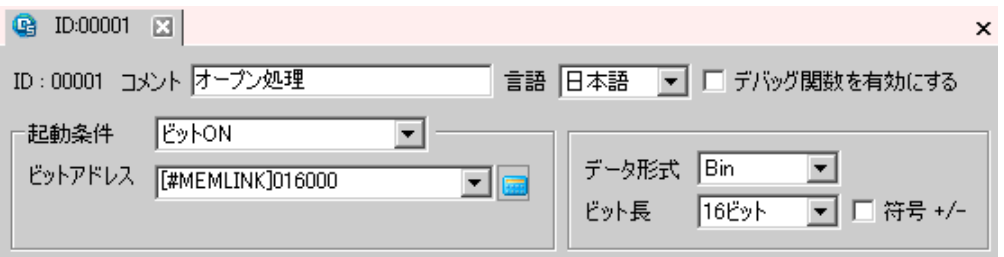

• 実行式

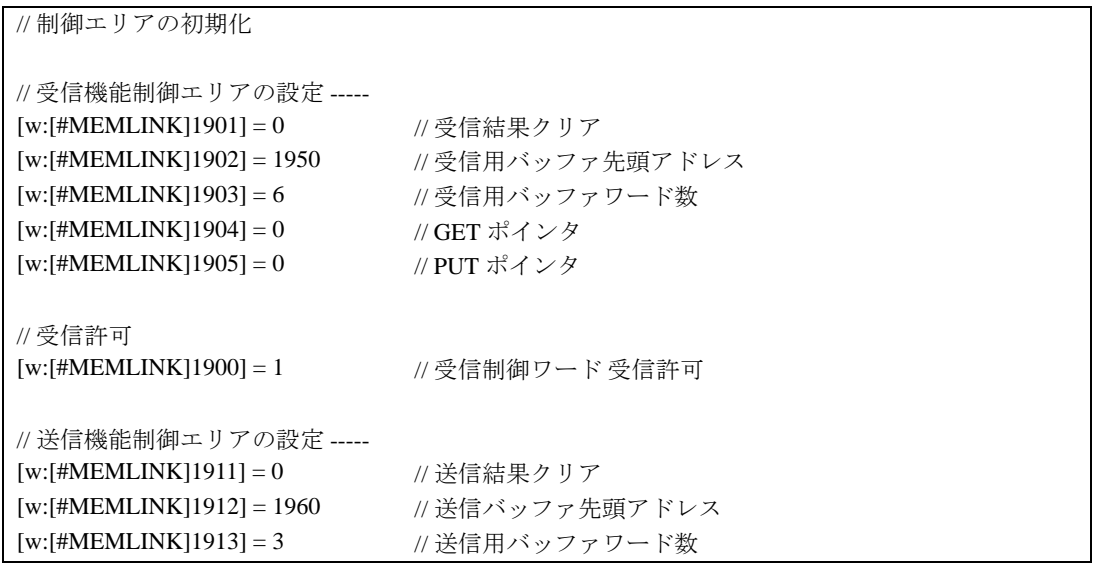

②送信処理 ( 送信データの作成、送信 )

• トリガ条件

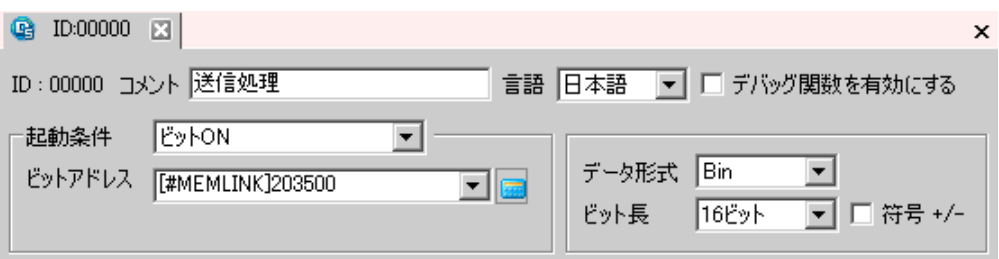

• 実行式

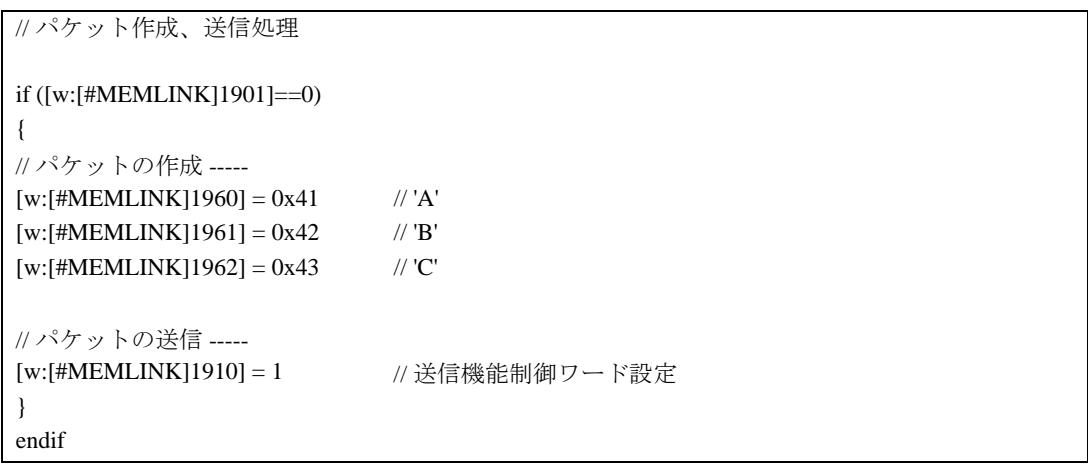